Doskonal swój warsztat w cyfrowej ciemni · Jak profesjonalnie korygować i retuszować zdjęcia? · Jak przetwarzać obrazy czarno-białe i kolorowe? · Jak używać masek, warstw i narzędzi malarskich?

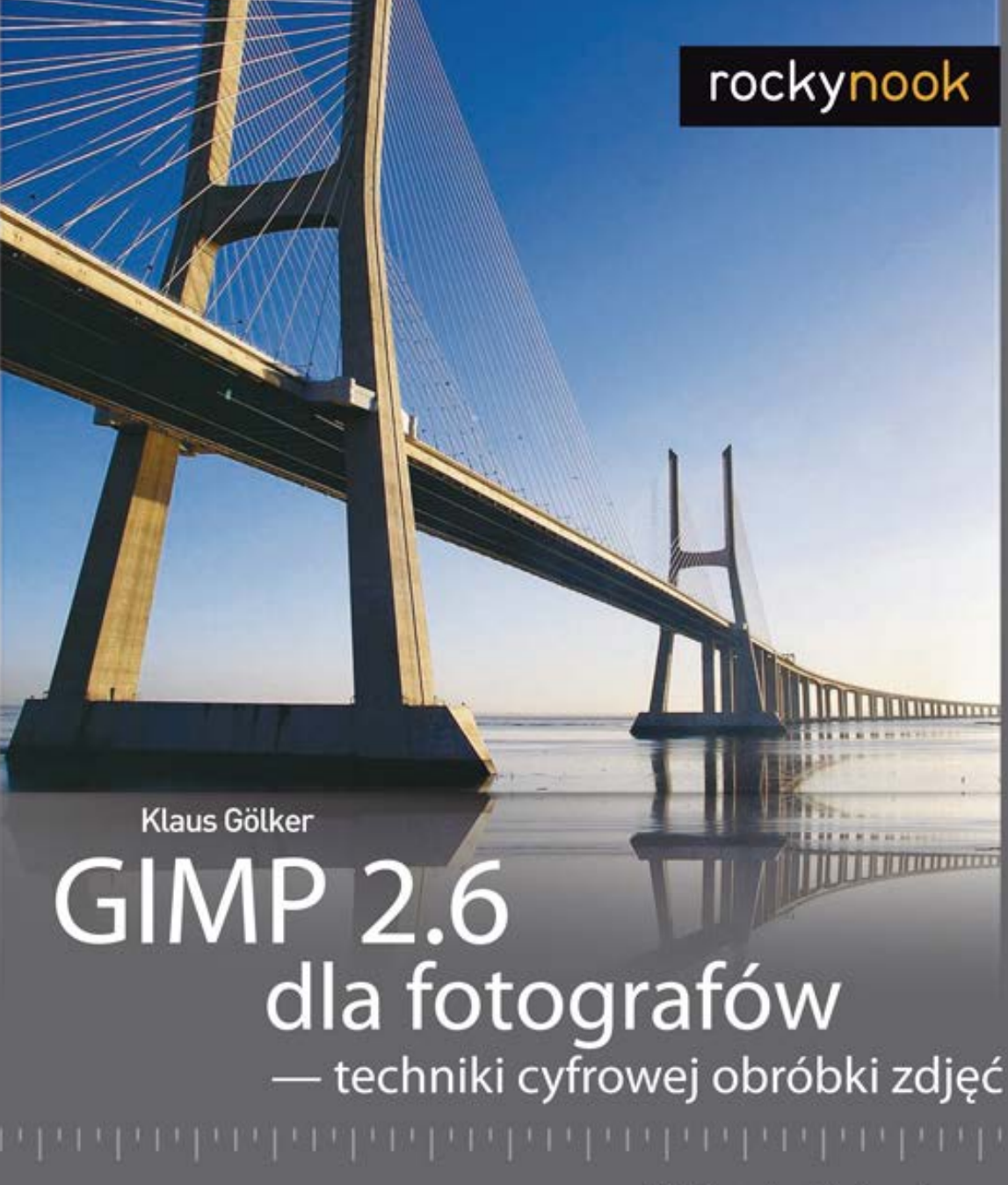

Od inspiracji do obrazu

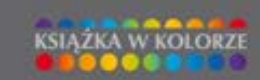

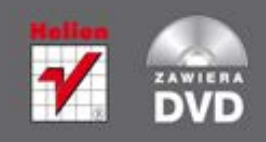

Tytuł oryginału: GIMP 2.6 for Photographers: Image Editing with Open Source Software

Tłumaczenie: Zbigniew Waśko

ISBN: 978-83-246-3429-3

Copyright © 2009 by dpunkt.verlag GmbH, Heidelberg, Germany. Title of the German original: Fotobearbeitung und Bildgestaltung mit GIMP 2.6 ISBN 978-3-89864-556-0

Translation Copyright © 2011 by Grupa Wydawnicza Helion SA All rights reserved.

All rights reserved. No part of this book may be reproduced or transmitted in any form or by any means, electronic or mechanical, including photocopying, recording or by any information storage retrieval system, without permission from the Publisher.

Wszelkie prawa zastrzeżone. Nieautoryzowane rozpowszechnianie całości lub fragmentu niniej¬szej publikacji w jakiejkolwiek postaci jest zabronione. Wykonywanie kopii metodą kserograficz¬ną, fotograficzną, a także kopiowanie książki na nośniku filmowym, magnetycznym lub innym powoduje naruszenie praw autorskich niniejszej publikacji.

Wszystkie znaki występujące w tekście są zastrzeżonymi znakami firmowymi bądź towarowymi ich właścicieli.

Autor oraz Wydawnictwo HELION dołożyli wszelkich starań, by zawarte

w tej książce informacje były kompletne i rzetelne. Nie biorą jednak żadnej odpowiedzialności ani za ich wykorzystanie, ani za związane z tym ewentualne naruszenie praw patentowych lub autorskich. Autor oraz Wydawnictwo HELION nie ponoszą również żadnej odpowiedzialności za ewentualne szkody wynikłe z wykorzystania informacji zawartych w książce.

Wydawnictwo HELION ul. Kościuszki 1c, 44-100 GLIWICE tel. 32 231 22 19, 32 230 98 63 e-mail: helion@helion.pl WWW: http://helion.pl (księgarnia internetowa, katalog książek)

Drogi Czytelniku! Jeżeli chcesz ocenić tę książkę, zajrzyj pod adres http://helion.pl/user/opinie/gi26fo Możesz tam wpisać swoje uwagi, spostrzeżenia, recenzję.

Printed in Poland.

• [Kup książkę](http://bezdroza.pl/page354U~rf/gi26fo)

- 
- Oceń książkę • Oceń książkę

• [Księgarnia internetowa](http://helion.pl/page354U~r/4CAKF)<br>• Lubię to! » Nasza społeczność • Lubię to! » Nasza społeczność

# **Spis treści**

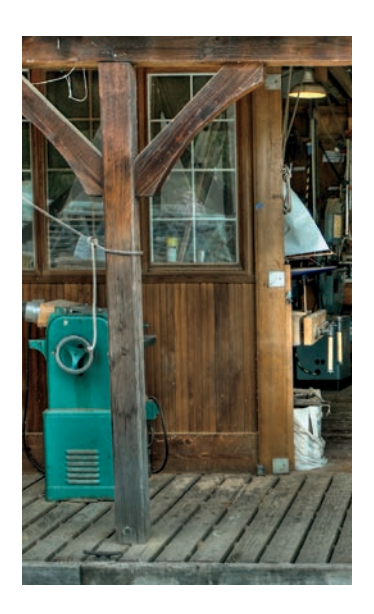

### **Rozdział 1.**

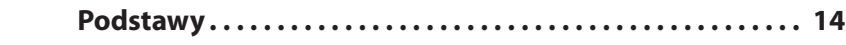

1.1. Przedmowa do wydania drugiego rozszerzonego ........... 16 1.2. Wstęp. ..................................................... 17 1.2.1. Kilka słów o GIMP-ie i zawartości książki...............................17 1.2.2. GIMP 2.6 .. ........................................................18

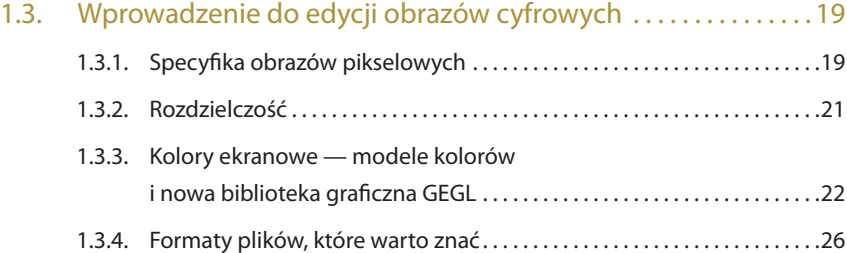

### 1.4. Przenoszenie zdjęć na komputer i zarządzanie nimi ......... 30

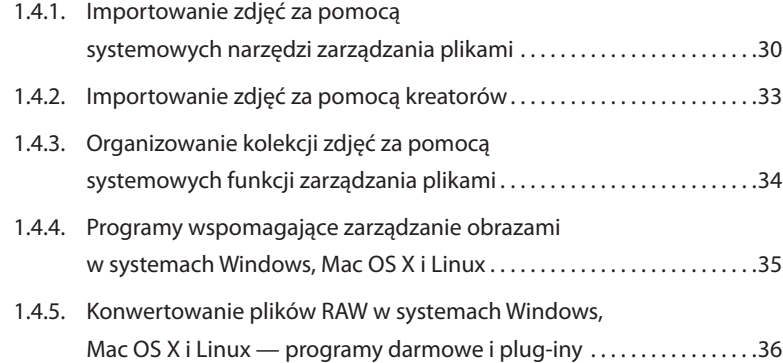

### Poleć książkę

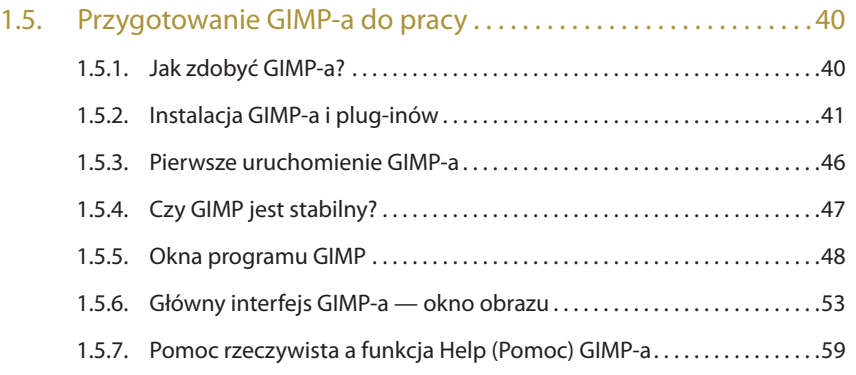

### **Rozdział 2.**

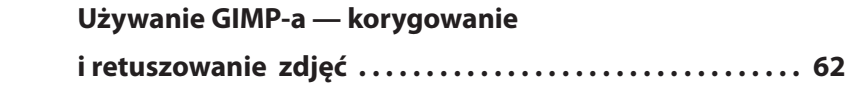

2.1. JPEG kontra RAW........................................... 64

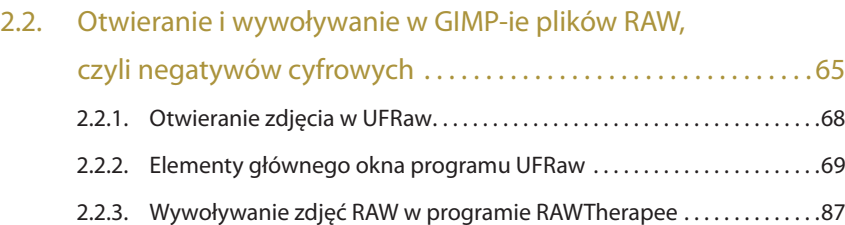

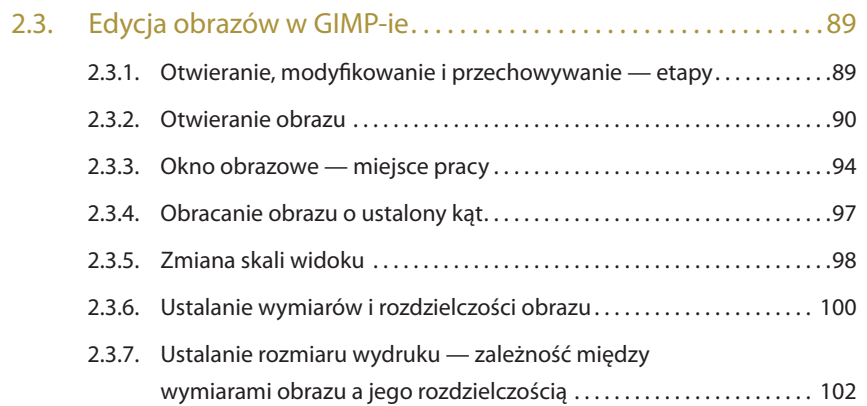

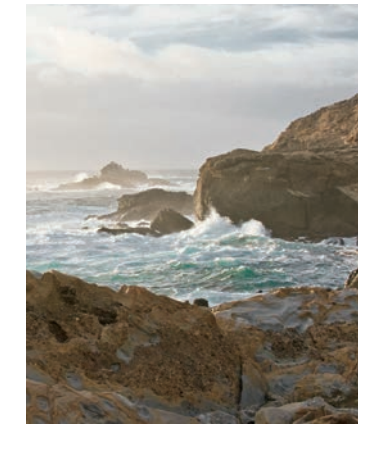

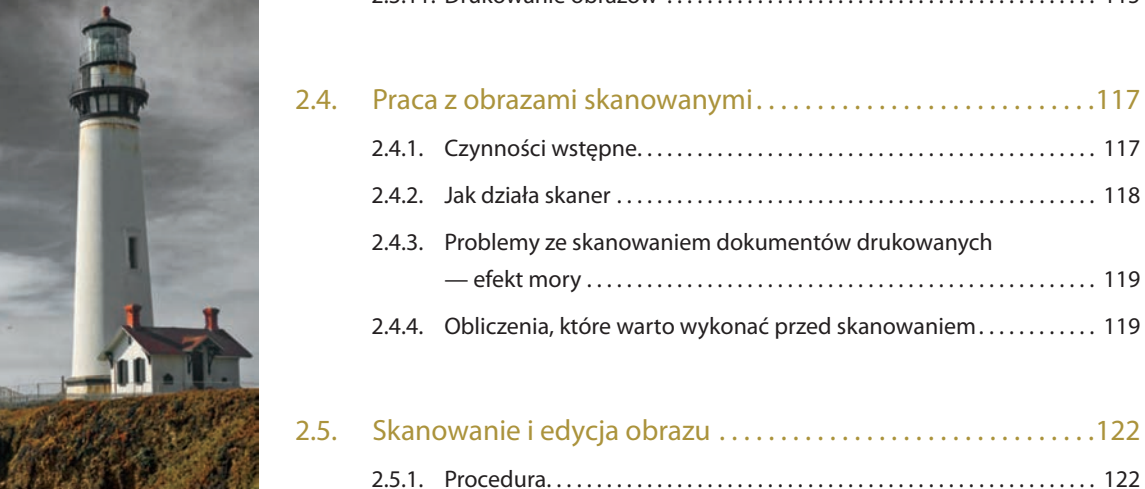

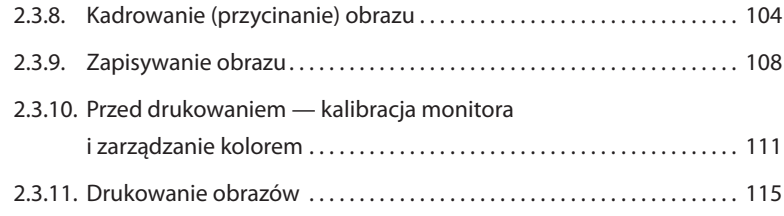

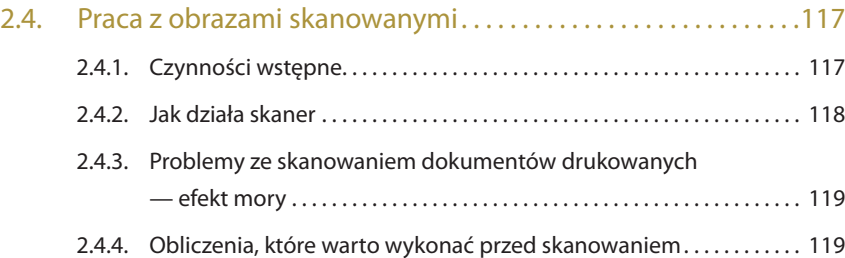

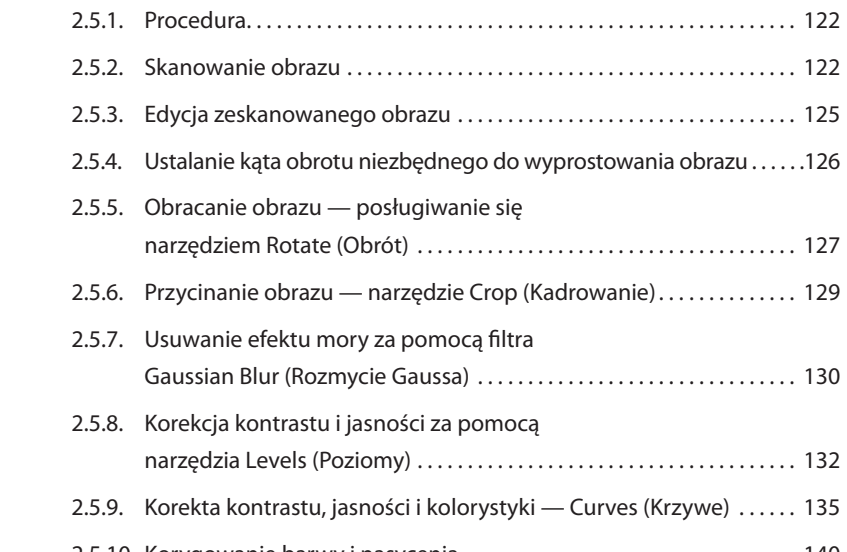

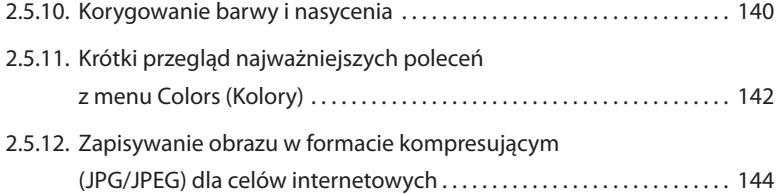

### Poleć książkę

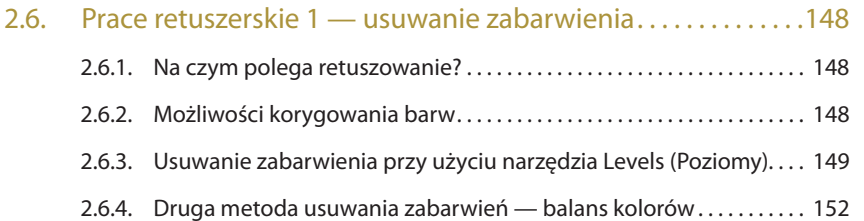

### 2.7. Prace retuszerskie 2

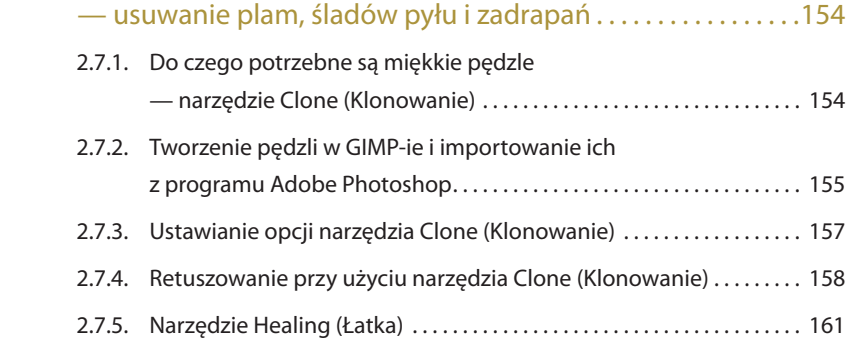

### 2.8. Sztuczki magiczne, czyli edycja zdjęć

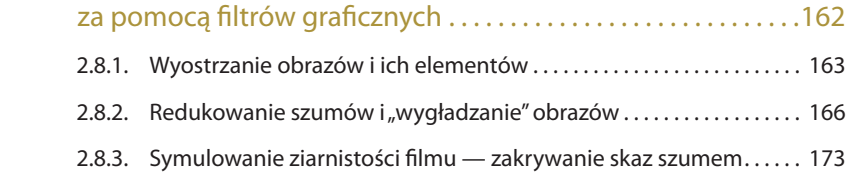

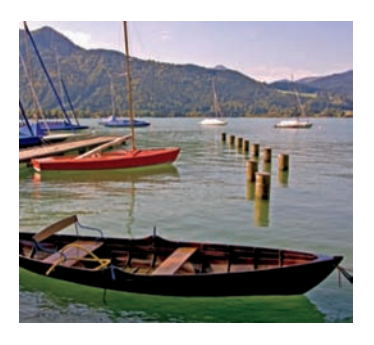

### **Rozdział 3.**

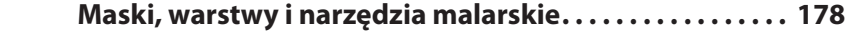

### 3.1. Wprowadzenie do masek i zaznaczeń ......................180 3.1.1. Przegląd narzędzi służących do zaznaczania ..................... 181

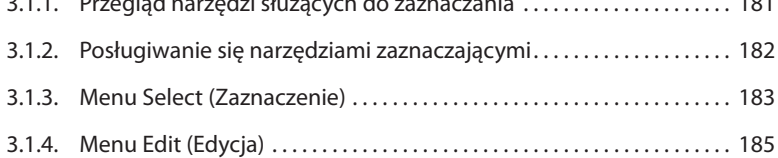

### 3.2. Prace retuszerskie 3 — usuwanie efektu czerwonych oczu ....187

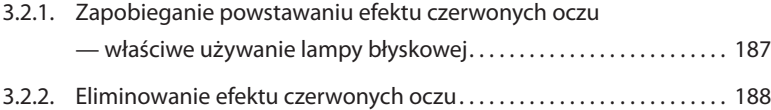

### 3.3. Wstępne informacje o warstwach..........................190 3.3.1. Okno dialogowe Layers (Warstwy) ............................... 192

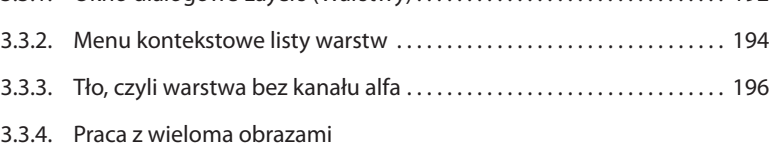

— wstawianie warstw z innych obrazów ......................... 197

### 3.4. Prace retuszerskie 4 — korygowanie zdjęć

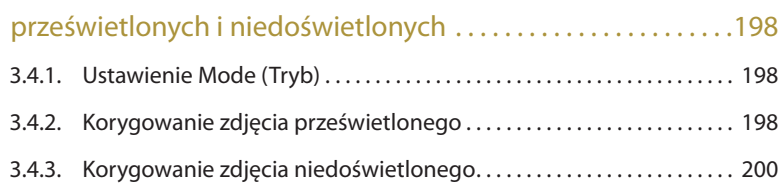

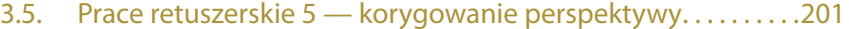

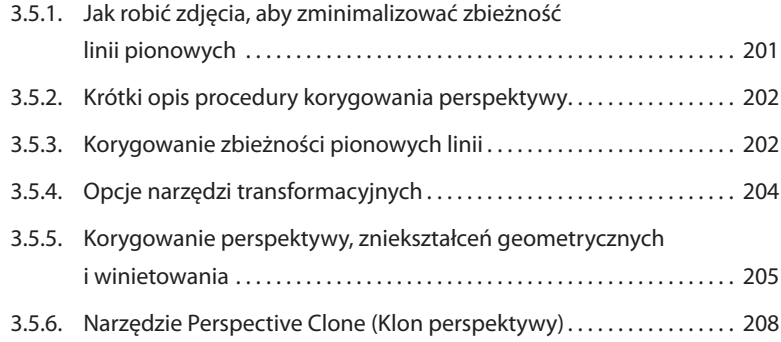

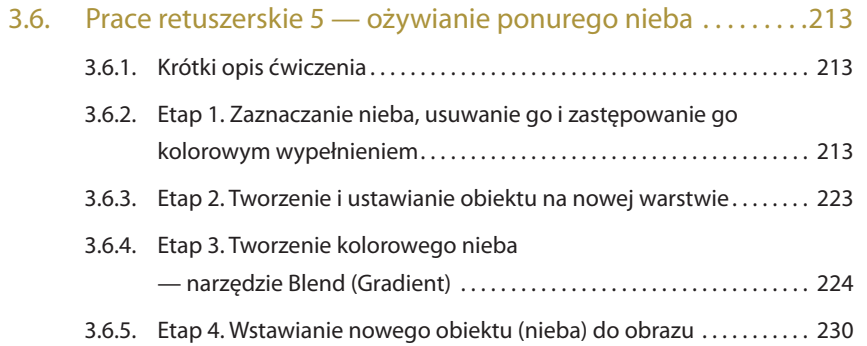

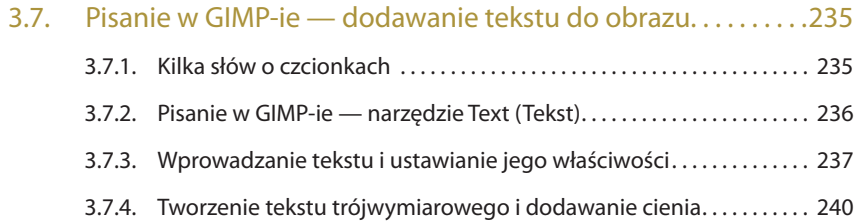

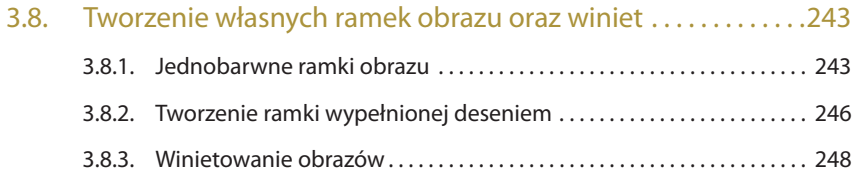

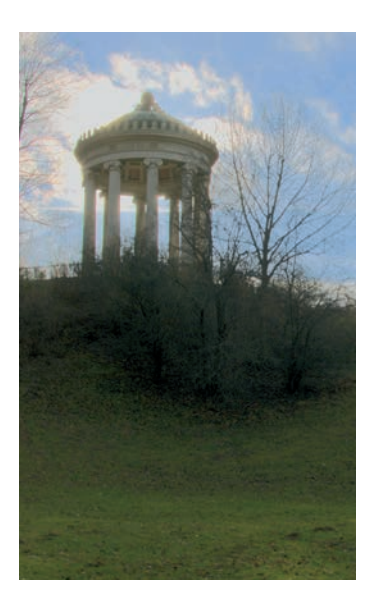

### 3.9. Tworzenie i edycja elementów obrazu

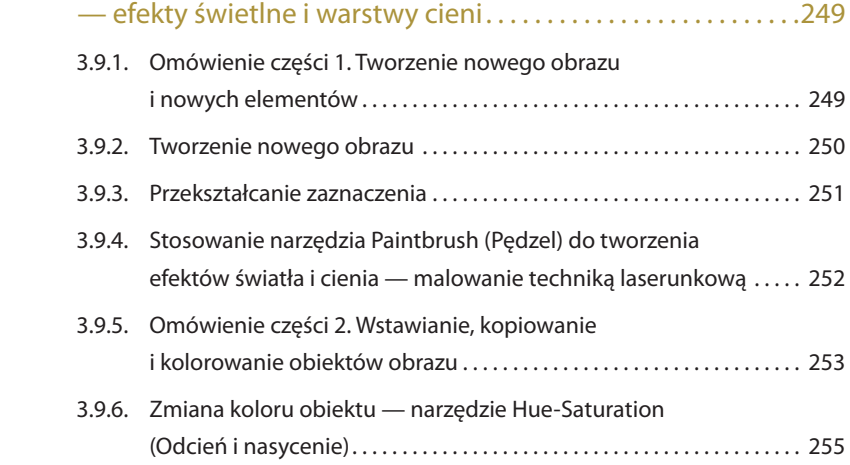

### 3.10. Wyodrębnianie obiektów za pomocą narzędzi

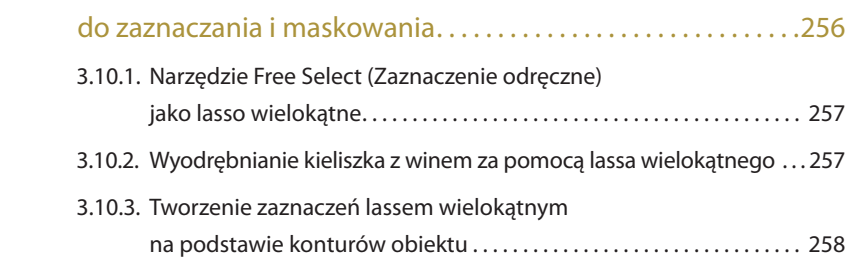

### 3.11. Wykorzystanie narzędzia Paths (Ścieżki) do maskowania

### oraz tworzenie efektów świetlnych za pomocą filtrów ......261

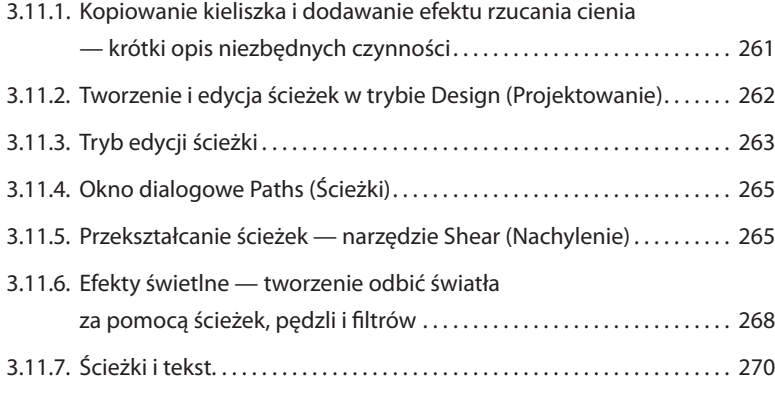

# **10**

 $\rightarrow$ 

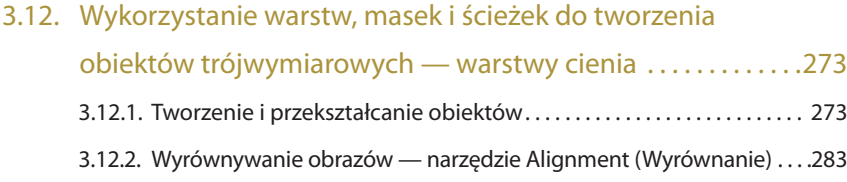

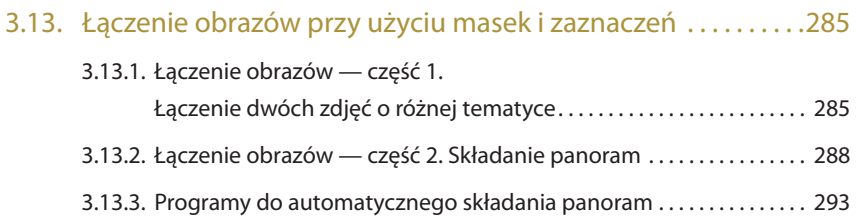

### 3.14. Kolaże — stosowanie masek i zaznaczeń

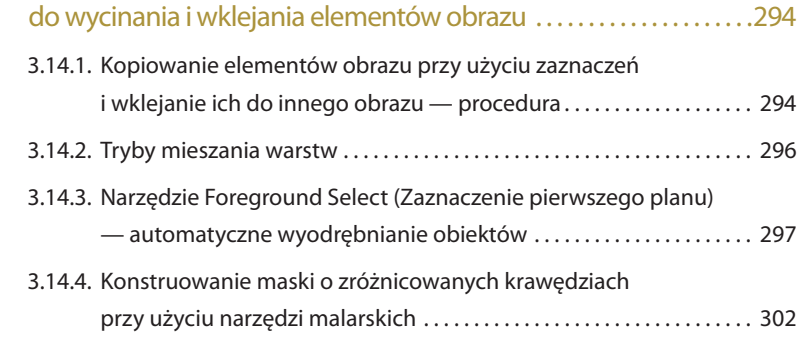

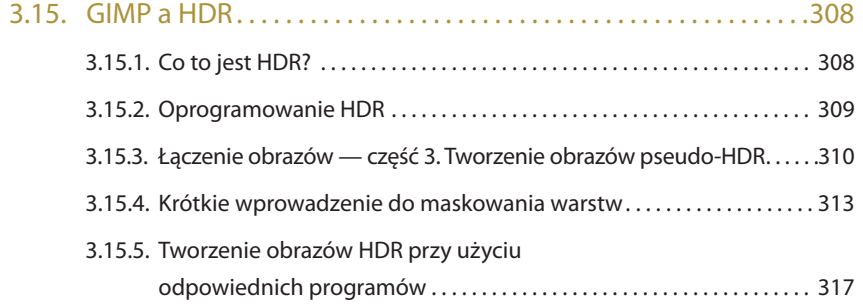

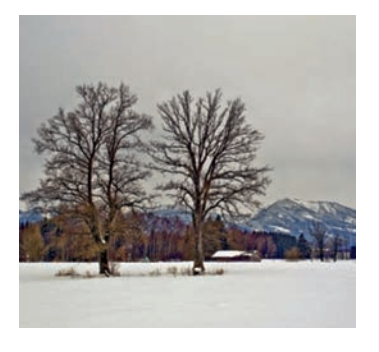

### **Rozdział 4.**

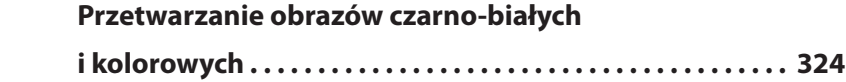

### 4.1. Konwertowanie obrazów kolorowych do skali szarości .....326

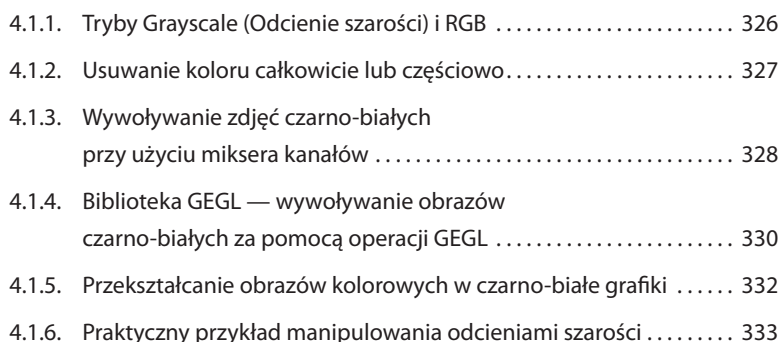

### 4.2. Korygowanie obrazów czarno-białych

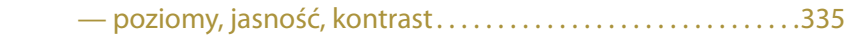

# 4.3. Oddzielanie włosów od tła — trudne zadanie ..............336

- 4.3.1. Funkcja Threshold (Progowanie) ................................. 336
- 4.3.2. Zastosowanie funkcji Threshold (Progowanie) do wydzielania włosów — zadanie .............................. 337
- 4.3.3. Wyodrębnianie obiektu z tła przy użyciu kanałów ................ 340

### 4.4. Kolorowanie zdjęć czarno-białych .........................347

- 4.4.1. Kolorowanie zdjęcia przy użyciu funkcji Colorize (Barwienie) ..... 347
- 4.4.2. Zabarwianie obrazu przy użyciu funkcji Levels (Poziomy) ......... 348
- 4.4.3. Zabarwianie jednym lub wieloma kolorami przy użyciu funkcji Curves (Krzywe) .............................. 349
- 4.4.4. Kolorowanie zdjęć przy użyciu filtra Colorify (Koloryzacja) ........ 350

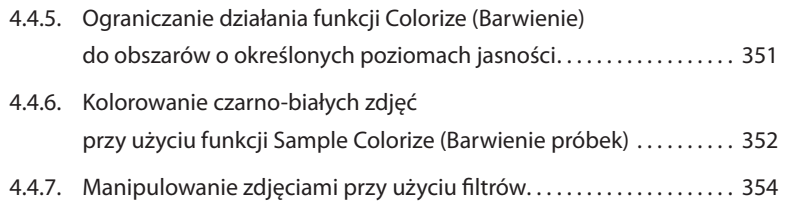

4.5. "Ręcznie malowane" kolaże ze zdjęć czarno-białych ........356

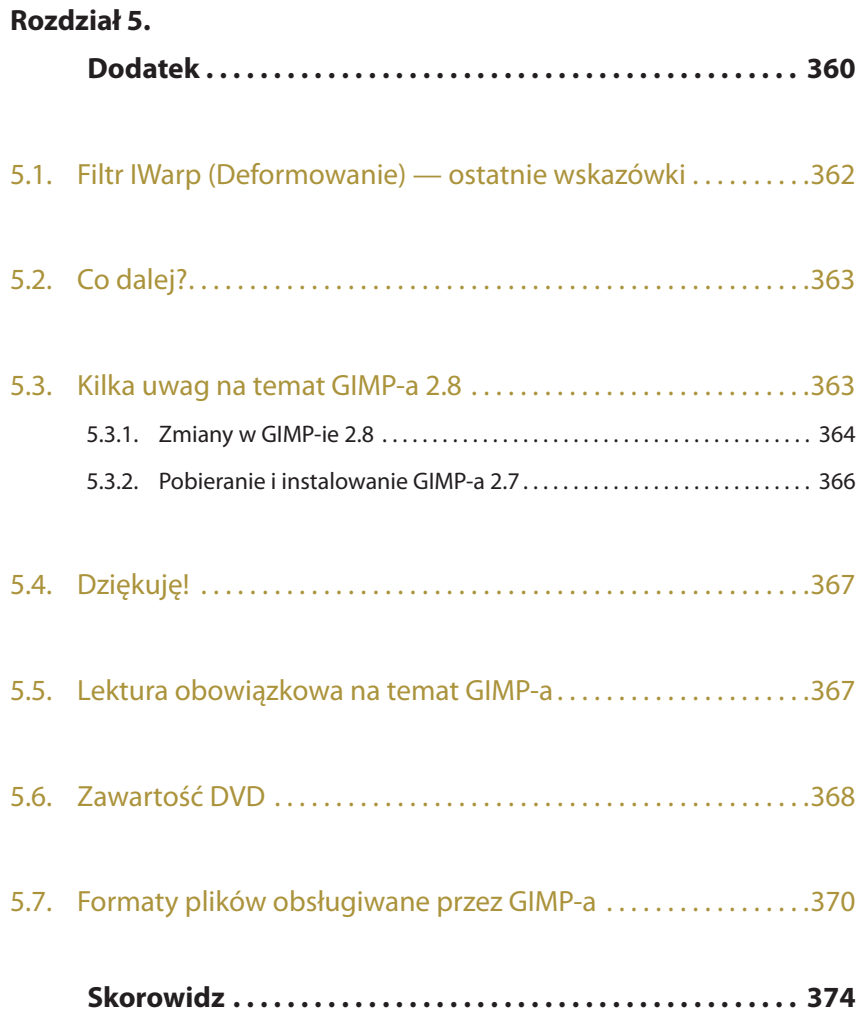

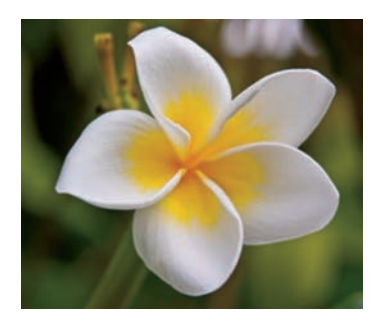

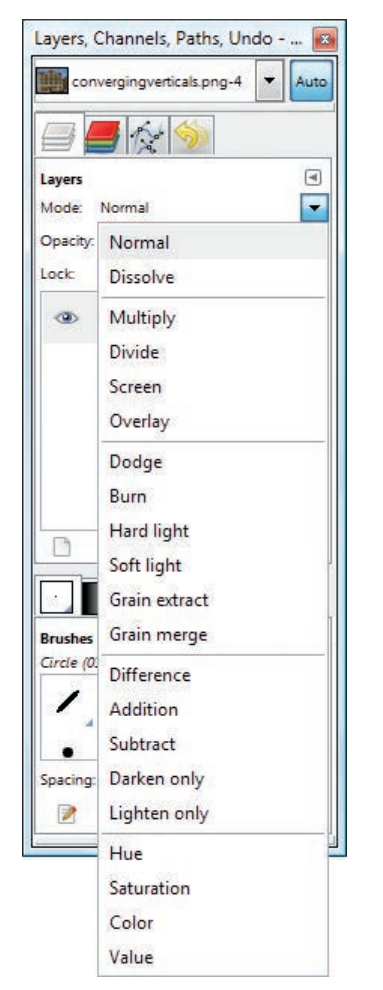

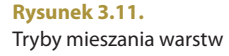

# **3.4. Prace retuszerskie 4 — korygowanie zdjęć prześwietlonych i niedoświetlonych**

Proponowane tutaj ćwiczenia są w zasadzie kontynuacją przykładów prezentowanych w punkcie 2.5.8, gdzie poprawialiśmy kontrast i jasność obrazów. Zaczynamy od takich ćwiczeń, ponieważ umiejętność operowania jasnością warstw ma istotne znaczenie dla sprawnego posługiwania się nimi.

### **3.4.1. Ustawienie Mode (Tryb)**

Za pomocą ustawienia *Mode* (*Tryb*) (patrz rysunek 3.11) określa się sposób, w jaki dana warstwa reaguje na zawartość warstw leżących niżej. W domyślnym trybie *Normal* (*Zwykły*) warstwa wierzchnia zakrywa warstwy dolne i w ogóle nie uwzględnia ich zawartości. We wszystkich innych trybach warstwa ta zmienia swoją jasność, kontrast i kolorystykę w zależności od tego, co jest niżej. O działaniu poszczególnych trybów można wnioskować na podstawie ich nazw. W większości symulują one efekty stosowane w tradycyjnej ciemni podczas wywoływania zdjęć z wielokrotną ekspozycją. Ostateczny rezultat w dużej mierze zależy od konkretnych właściwości nakładających się warstw i nie zawsze da się przewidzieć, jak warstwy zmieszają się ze sobą. Po prostu trzeba eksperymentować. Podobne tryby mieszania są dostępne również dla narzędzi malarskich i wypełniających, a także dla narzędzia *Clone* (*Klonowanie*).

Spróbujemy teraz wykorzystać tryby mieszania warstw do korygowania zdjęć prześwietlonych i niedoświetlonych.

# **3.4.2. Korygowanie zdjęcia prześwietlonego**

Nie wyrzucaj od razu zdjęć, które wyglądają na prześwietlone. Często można je uratować za pomocą takich narzędzi jak *Levels* (*Poziomy*) czy *Curves* (*Krzywe*), ale najszybciej i najskuteczniej zrobisz to przy użyciu warstw i odpowiednich trybów mieszania.

Aby przećwiczyć to w praktyce, otwórz jedno ze swoich prześwietlonych zdjęć lub wykorzystaj obraz ćwiczeniowy z płyty dołączonej do książki. Odpowiedni będzie ten zapisany w pliku *overexposed.png*. Znajdziesz go w folderze *sampleimages*.

Gdy już otworzysz zdjęcie w GIMP-ie, zostanie ono wyświetlone w oknie obrazu, a w oknie *Layers* (*Warstwy*) pojawi się warstwa o nazwie *Background* (*Tło*). Skopiuj tę warstwę — kliknij ją prawym przyciskiem myszy i z menu kontekstowego wybierz polecenie *Duplicate Layer* (*Duplikuj warstwę*). GIMP umieści kopię nad warstwą oryginalną.

Uaktywnij tę nową warstwę i zmień jej tryb mieszania z *Normal* (*Zwykły*) na *Multiply* (*Mnożenie*). Wartości obu warstw zostaną pomnożone i w rezultacie obraz stanie się ciemniejszy i bogatszy w szczegóły.

Jeśli obraz nadal jest zbyt jasny, zrób duplikat kopii. W razie potrzeby powtórz tę czynność kilka razy. Kolejne kopie będą tworzone z przypisanym już trybem *Multiply* (*Mnożenie*). Powielanie warstw możesz wykonać również za pomocą odpowiedniego przycisku w dolnej części okna *Layers* (*Warstwy*).

Jeśli ostatnia kopia przyciemnia obraz zbyt mocno, po prostu zmniejsz jej poziom krycia (patrz rysunek 3.12). W ten sposób możesz bardzo dokładnie wyregulować jasność i kontrast zdjęcia. Gdy już będziesz zadowolony z uzyskanego rezultatu, kliknij na liście warstw prawym przyciskiem myszy i z menu kontekstowego wybierz polecenie *Merge Visible Layers* (*Połącz widoczne warstwy*).

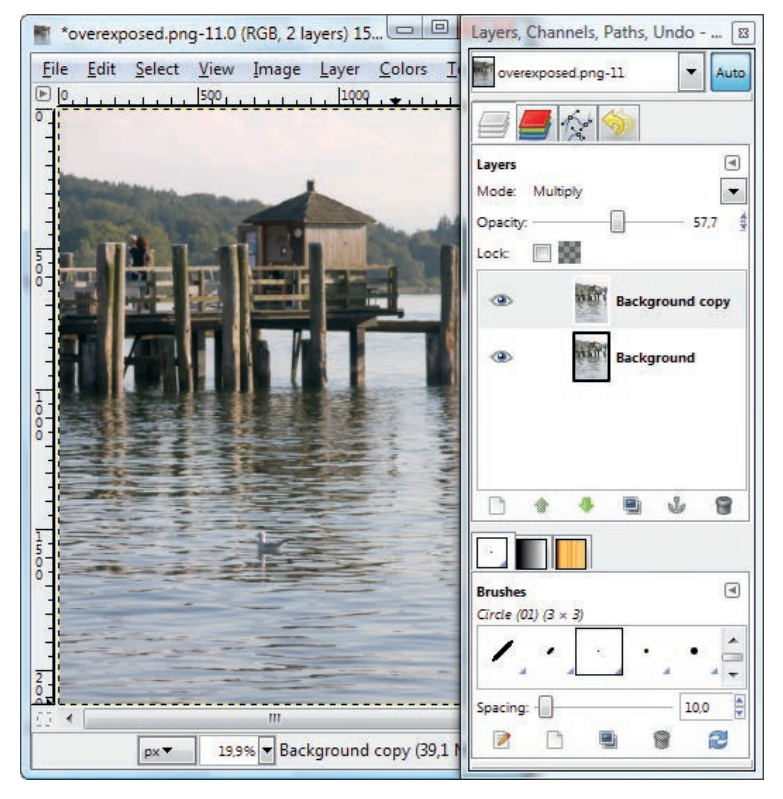

#### **Rysunek 3.12.**

Skorygowany obraz i zastosowane ustawienia w oknie Layers (Warstwy)

### **3.4.3. Korygowanie zdjęcia niedoświetlonego**

Zdjęcia niedoświetlone korygujemy podobnie jak prześwietlone. Do wykonania ćwiczenia będzie Ci potrzebne jakieś ciemne zdjęcie. Możesz też wykorzystać obraz *underexposed.png* zamieszczony w folderze *sampleimages* na płycie dołączonej do książki. Procedura, którą teraz pokażę, sprawdza się nawet przy mocno niedoświetlonych zdjęciach.

Po otwarciu obrazu zduplikuj warstwę tła. Tym razem zastosuj tryb mieszania *Screen* (*Przesiewanie*). Kontynuuj powielanie kopii do momentu, aż uzyskasz obraz prześwietlony. Teraz zmniejsz jasność za pomocą suwaka *Opacity* (*Krycie*). Wartość 100% oznacza jasność maksymalną, a przy 50% zmniejszysz ją o połowę. Znajdź ustawienie optymalne, a następnie scal wszystkie warstwy w jedną (patrz rysunek 3.13).

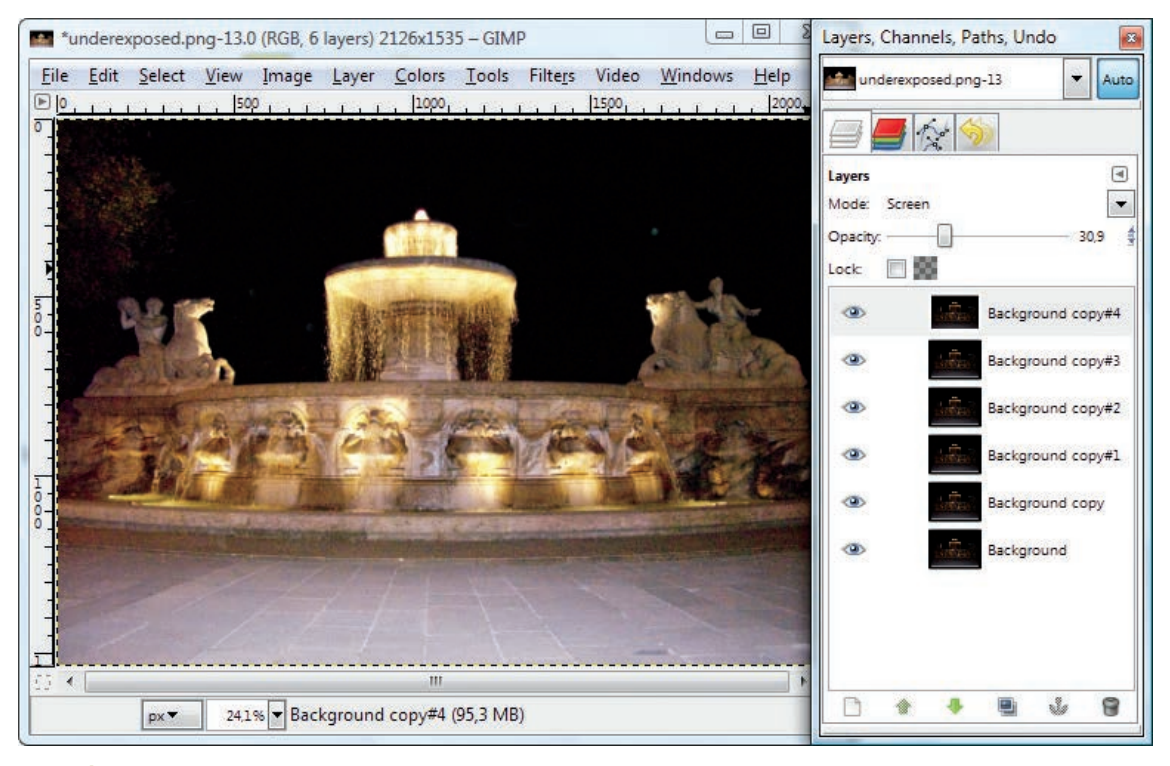

#### **Rysunek 3.13.**

Skorygowany obraz i zastosowane ustawienia w oknie Layers (Warstwy)

# **3.5. Prace retuszerskie 5 — korygowanie perspektywy**

# **3.5.1. Jak robić zdjęcia, aby zminimalizować zbieżność linii pionowych**

Warstwy przydają się także do korygowania zbieżności pionowych linii na zdjęciach. Zbieżność pionowych linii często występuje na zdjęciach obiektów architektonicznych, gdy aparat kierujemy w górę i ogniskujemy go na obiekcie zawierającym pionowe krawędzie. Pionowe linie, na przykład krawędzie budynku, dążą wtedy do przecięcia się w trzecim punkcie zbiegu.

Oto kilka wskazówek, które pomogą Ci uniknąć lub przynajmniej zminimalizować tego typu wady obrazu:

- Im większa odległość od pionowego obiektu (na przykład wieżowca), tym mniejsza zbieżność pionowych linii.
- Staraj się nie używać obiektywów szerokokątnych, ponieważ wprowadzają dodatkowe zniekształcenia (wybrzuszenie obrazu). Im dłuższa ogniskowa, tym mniej dodatkowych deformacji.
- Jeśli dysponujesz aparatem z wymienną optyką, zastosuj obiektyw typu "shift". Obiektyw taki umożliwia przesuwanie osi optycznej równolegle do płaszczyzny obrazu (matrycy aparatu), co pozwala zredukować niepożądany efekt zbieżności pionowych linii.

Przestrzeganie powyższych zaleceń nie gwarantuje sukcesu w każdych warunkach, dlatego większość programów edycyjnych oferuje rozmaite metody prostowania pionowych linii na zdjęciach.

# **3.5.2. Krótki opis procedury korygowania perspektywy**

Główne etapy postępowania są następujące:

- prostujemy zdjęcie za pomocą narzędzia transformacyjnego o nazwie *Perspective: Change perspective of the layer, selection or path* (*Perspektywa: Zmienia perspektywę warstwy, zaznaczenia lub ścieżki*),
- wprowadzamy przezroczystość warstwy tła, przydzielając jej kanał alfa.

Obraz *convergingverticals.png* ma pionowy punkt zbiegu, o czym świadczą pochylone ku środkowi pionowe krawędzie budynków. Wyprostujemy je przy użyciu narzędzia transformacyjnego.

### **3.5.3. Korygowanie zbieżności pionowych linii**

Aby skorygować zbieżność pionowych linii na przykładowym zdjęciu, wykonaj następujące czynności:

- Otwórz plik *convergingverticals.png* z folderu *sampleimages* umieszczonego na płycie dołączonej do książki.
- Ustaw dwie pionowe prowadnice wzdłuż zewnętrznych krawędzi budynku i jedna poziomą na wysokości okapu.
- Za pomocą narzędzia *Zoom* (*Powiększenie*) zmniejsz nieco skalę widoku albo powiększ okno obrazu, by poszerzyć obszar roboczy wokół zdjęcia.
- Z przybornika wybierz narzędzie *Perspective* (*Perspektywa*) i kliknij obraz. Przeciągnij górne uchwyty ramki transformacji tak, aby okap i pionowe krawędzie budynku były równoległe do prowadnic (patrz rysunek 3.14). W rezultacie obraz może się mocno rozciągnąć w kierunku poziomym. Jeśli do tego dojdzie, rozciągnij go w pionie za pomocą narzędzia *Scale* (*Skalowanie*). W razie potrzeby wybierz polecenie *Image/Canvas Size* (*Obraz/Wymiary płótna*) (patrz punkt 3.13.2) i zwiększ powierzchnię płótna.
- Wybierz polecenie *Layer/Layer to Image Size* (*Warstwa/Dopasuj wymiary warstwy do obrazu*), aby warstwie nadać wymiary zgodne z wymiarami obrazu.
- Zapisz obraz pod nową nazwą w folderze roboczym.

Narzędzie *Perspective* (*Perspektywa*) mogłoby się nazywać *Free transformation* (transformacja dowolna) albo *Free distortion* (deformacja dowolna), gdyby nie pewne ograniczenia w jego działaniu. Wprawdzie umożliwia korygowanie obiektów z niewłaściwą perspektywą, ale można to robić tylko przez przesuwanie narożników ramki transformacji. Nie może deformować obrazów tak jak niektóre narzędzia w innych programach graficznych. Jednak w prostych przypadkach takich jak ten, z którym mamy do czynienia w ćwiczeniu, narzędzie to jest wystarczające.

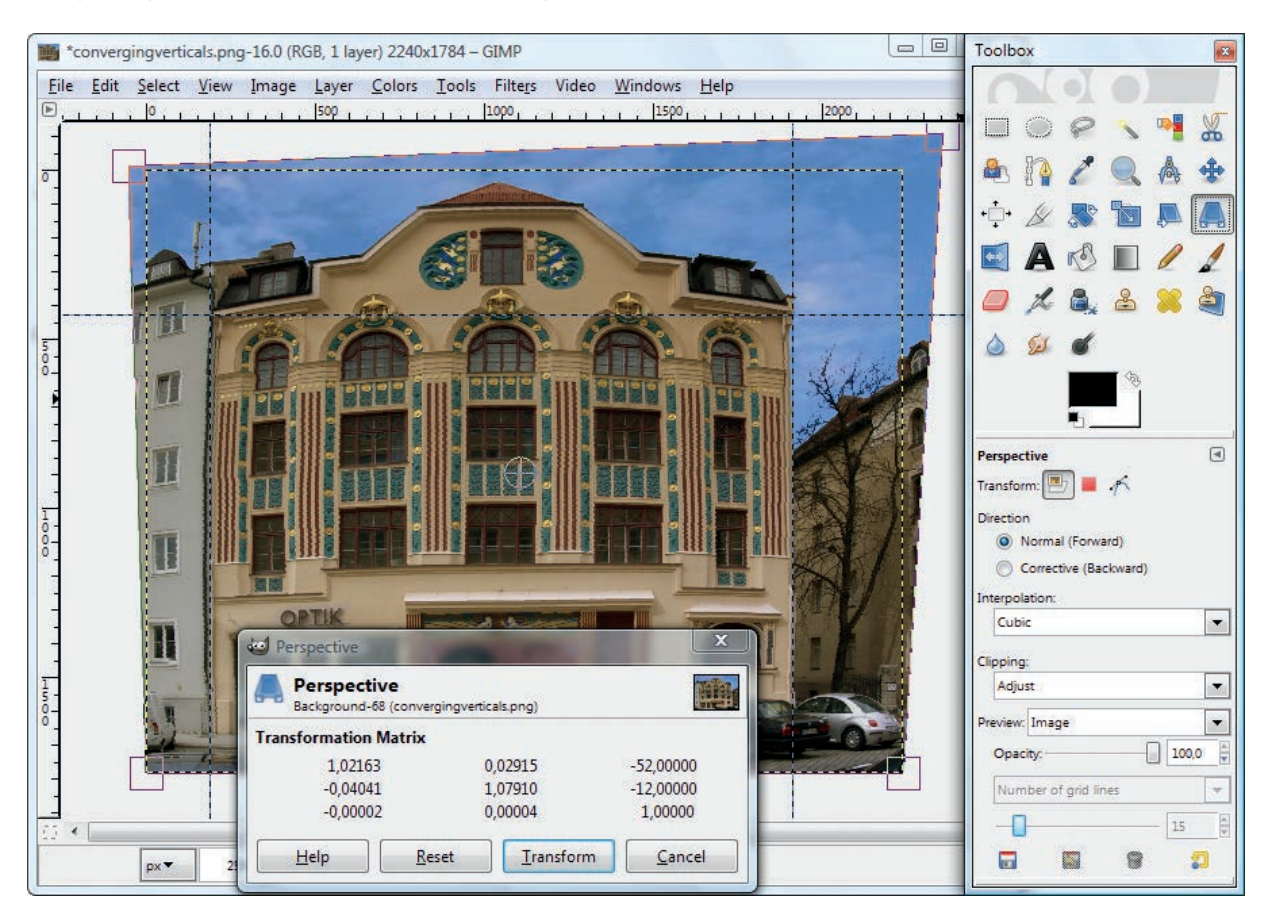

#### **Rysunek 3.14.**

Korygowanie perspektywy przy użyciu narzędzia Perspective (Perspektywa). Linia przerywana wyznacza obszar obrazu oryginalnego. Aby wyprostować budynek trzeba było nadać ramce transformacji kształt trapezoidalny

# **3.5.4. Opcje narzędzi transformacyjnych**

Po wybraniu narzędzia *Perspective* (*Perspektywa*) zwróć uwagę na jego ustawienia. Dostępne są następujące opcje:

- **•** *Transform* **(***Przekształcenie***)** tak jak przy innych transformacjach (zmianach formy i rozmiaru) możesz wybrać, czy chcesz przekształcać warstwę, zaznaczenie, czy ścieżkę.
- **•** *Direction* **(***Kierunek***)** opcja *Normal (Forward)* (*Normalne (przednie)*) oznacza transformację w kierunku zgodnym z wykonywanym przez nas ruchem. Opcja *Corrective (Backward)* (*Korekcyjne (tylne)*) uruchamia transformację w kierunku przeciwnym; może służyć do korygowania wcześniejszej transformacji.
- **•** *Interpolation* **(***Interpolacja***)** umożliwia wybór metody interpolacyjnej, jaka zostanie zastosowana przy przeliczaniu pikseli deformowanego obrazu. Wybieraj *Cubic* (*Sześcienna*) lub *Sinc*. Obie opcje są czasochłonne, ale też najlepsze pod względem jakości generowanego obrazu.
- **•** *Clipping* **(***Przycinanie***)** pozwala wybrać sposób, w jaki rezultat transformacji ma być przycięty:
	- **•** *Adjust* **(***Dostosowanie***)** przycina zgodnie z wymiarami płótna warstwy; rezultat transformacji jest odpowiednio powiększany lub pomniejszany bez względu na rozmiary rzeczywistego obrazu lub warstwy,
	- **•** *Clip* **(***Przytnij***)** rezultat transformacji jest przycinany lub powiększany zgodnie z pierwotnymi rozmiarami warstwy; jeśli warstwa miała wymiary obrazu, a podczas transformacji została zmniejszona, ostatecznie otrzyma wymiary obrazu<sup>3</sup>,
	- **•** *Crop to result* **(***Kadruj do wyniku***)** warstwa i jej zawartość są przycinane do prostokąta wpisanego w ramkę transformacji; może powodować odcięcie części warstwy (patrz rysunek 3.15),
	- **•** *Crop with aspect* **(***Kadruj z proporcjami***)** rezultat transformacji jest przycinany do prostokąta o proporcji boków pierwotnej warstwy; rozmiary końcowe określa ramka transformacji.
- **•** *Preview* **(***Podgląd***)** oferuje cztery rodzaje podglądu, z których można korzystać podczas przekształcania warstwy:
	- **•** *Outline* **(***Obwódka***)** wyświetla ramkę transformacji z uchwytami w narożnikach,
	- **•** *Grid* **(***Siatka***)** wyświetla siatkę transformacji z uchwytami w narożnikach,
	- **•** *Image* **(***Obraz***)** na obraz oryginalny nakłada obraz przekształcony; bardzo pomocne jest ustawienie odpowiedniej wartości parametru *Opacity* (*Krycie*); przy 70% można obserwować obraz zarówno w stanie oryginalnym, jak i przekształconym; to samo dotyczy opcji *Image + Grid* (*Obraz + siatka*),

### **• UWAGA**

W każdej chwili możesz powiększyć warstwę do rozmiarów obrazu za pomocą polecenia *Layer/Layer to Image Size* (*Warstwa/Dopasuj wymiary warstwy do obrazu*), a za pomocą polecenia *Layer/Autocrop Layer* (*Warstwa/Przytnij warstwę*) możesz jej nadać wymiary prostokąta obejmującego wszystkie piksele nieprzezroczyste.

<sup>3</sup> Tak naprawdę opcja *Clipping* (*Przytnij*) wcale nie powiększa przekształcanej warstwy. Po prostu odcina te fragmenty, które wystają poza krawędzie warstwy oryginalnej — *przyp. tłum.*

**•** *Image + Grid* **(***Obraz + siatka***)** — wyświetla zarówno przekształcany obraz, jak i siatkę transformacji z uchwytami w czterech narożnikach; początkowo obraz przekształcany pokrywa się z oryginałem.

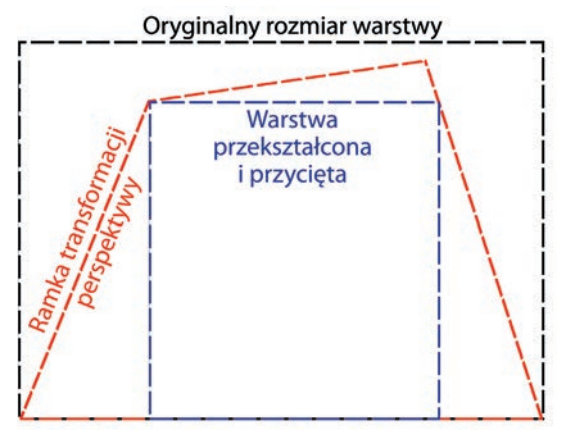

#### **Rysunek 3.15.**  Warstwa oryginalna, ramka transformacji i warstwa przycięta po transformacji

Dla podglądu z siatką możesz regulować liczbę linii siatki lub odstępy między nimi. Ustawienia te możesz wybrać z rozwijanej listy znajdującej się pod listą *Preview* (*Podgląd*).

#### **• UWAGA**

Opisane tutaj opcje są dostępne dla wszystkich narzędzi transformacyjnych.

# **3.5.5. Korygowanie perspektywy, zniekształceń geometrycznych i winietowania**

Na zdjęciu z poprzedniego ćwiczenia mimo skorygowania perspektywy nadal widoczne jest zniekształcenie beczkowe — krawędzie budynku są wyraźnie wygięte na zewnątrz. Zniekształcenie to jest rezultatem zastosowania obiektywu szerokokątnego. Poza tym zdjęcie jest panoramą złożoną z kilku mniejszych kadrów, w związku z czym zauważalne jest istnienie dwóch punktów zbiegu po lewej i prawej stronie.

Do korygowania tego typu zniekształceń GIMP oferuje filtry *Lens Distortion* (*Zniekształcenia geometryczne*) i *Curve Bend* (*Wyginanie*), za pomocą których można skorygować nie tylko błędy perspektywy, ale także zniekształcenia typu beczka lub poduszka wynikające z niedoskonałości optycznej obiektywu. Możesz również pójść w drugą stronę i zdeformować obraz jeszcze bardziej, nadając mu wygląd zdjęcia zrobionego obiektywem typu rybie oko (o bardzo krótkiej ogniskowej). Niektóre obiektywy, zwłaszcza szerokokątne, mają tendencję do przyciemniania brzegów obrazu. Efekt ten jest nazywany winietowaniem i również można go korygować.

Filtry *Lens Distortion* (*Zniekształcenia geometryczne*) i *Curve Bend* (*Wyginanie*) znajdziesz w menu *Filters/Distorts* (*Filtry/Zniekształcenia*).

Jeśli chcesz zobaczyć, jak te filtry działają, otwórz ponownie obraz *convergingverticals.png* z folderu *sampleimages*. Najpierw wypróbujemy ltr *Lens Distortion* (*Zniekształcenia geometryczne*). Jeśli posłużysz się nim umiejętnie, możesz w zasadzie skorygować wszystkie zniekształcenia przy jednym podejściu.

Gdy wybierzesz polecenie *Filters/Distorts/Lens Distortion* (*Filtry/Zniekształcenia/ Zniekształcenia geometryczne*), otworzy się okno z sześcioma suwakami.

*Main* **(***Główne***)** i *Edge* **(***Krawędź***)** działają bardzo podobnie. Gdy zwiększamy wartość któregokolwiek z nich, obraz staje się wypukły (powstaje efekt beczki lub rybiego oka), a gdy zmniejszamy — obraz staje się wklęsły (efekt poduszki). Różnica między tymi suwakami polega jedynie na tym, że pierwszy działa na cały obraz, a drugi tylko na brzegi. Przez dobór odpowiednich wartości tych suwaków możesz skutecznie wyeliminować wszelkie wypukłości lub wklęsłości obrazu, czyli skorygować zniekształcenia typu beczka lub poduszka. Zdjęcie przykładowe należy korygować suwakiem *Main* (*Główne*).

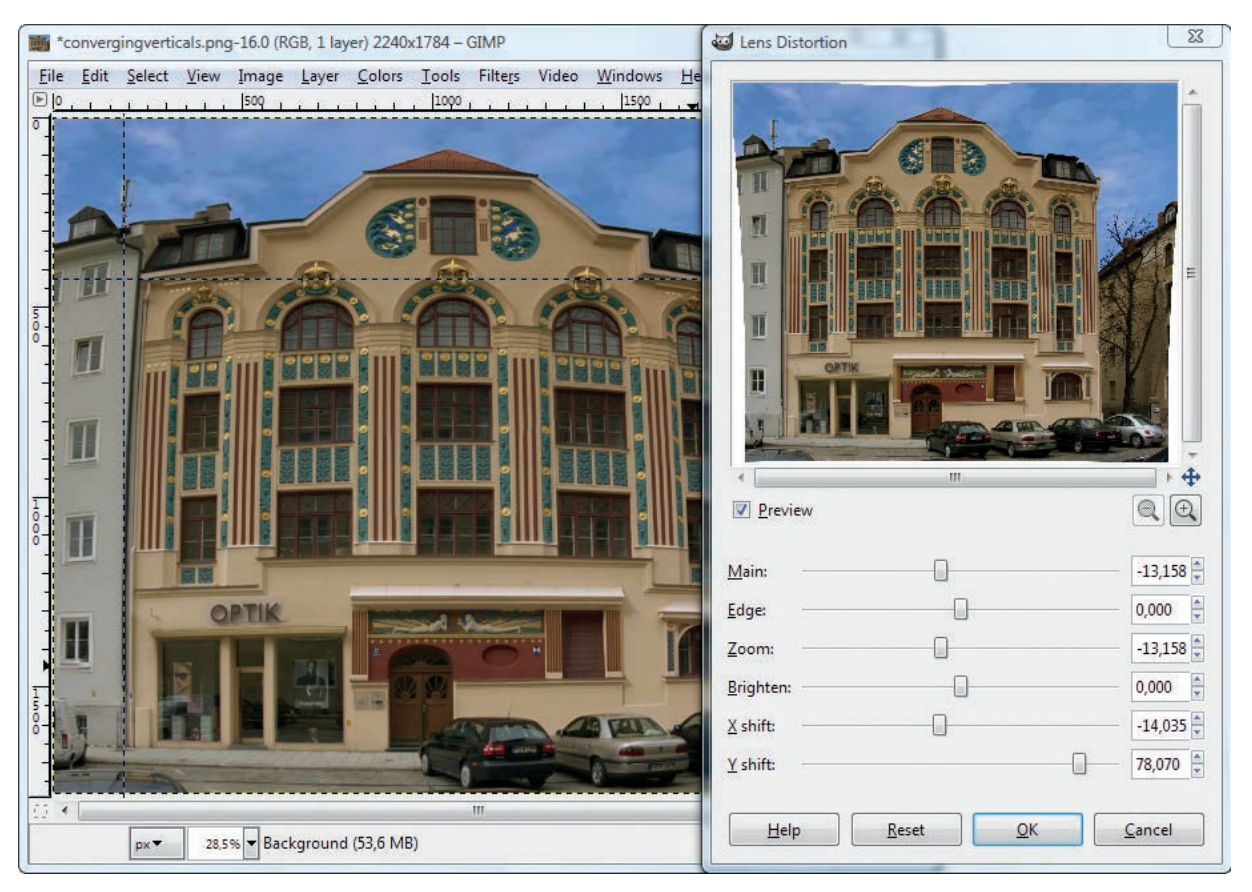

#### **Rysunek 3.16.**

Okno dialogowe filtra Lens Distortion (Zniekształcenia geometryczne) z sugerowanymi ustawieniami dla obrazu ćwiczeniowego

Kup książkę ę do przez podziała pod przez podzielnie podzielnie podzielnie podzielnie podzielnie podzielnie podzielnie pod

Suwak *Zoom* **(***Powiększenie***)** zmienia skalę wyświetlania obrazu. Imituje działanie obiektywu o zmiennej ogniskowej. Przydaje się na przykład do zmniejszania obrazu przy tworzeniu efektu rybiego oka.

*Brighten* **(***Jasność***)** odpowiada za efekt winietowania — rozjaśnia lub przyciemnia brzegi obrazu<sup>4</sup>.

*X shift* **(***Przesunięcie X***)** obraca obraz wokół osi pionowej, przy czym efekt jest zależny od położenia suwaków *Main* (*Główne*) i *Edge* (*Krawędź*). *Y shift* **(***Przesunięcie Y***)**  również obraca obraz, ale wokół osi poziomej — może służyć do korygowania perspektywy obrazu.

Na rysunku 3.16 pokazane są wartości, jakie należy zastosować przy korygowaniu zdjęcia *convergingverticals.png*.

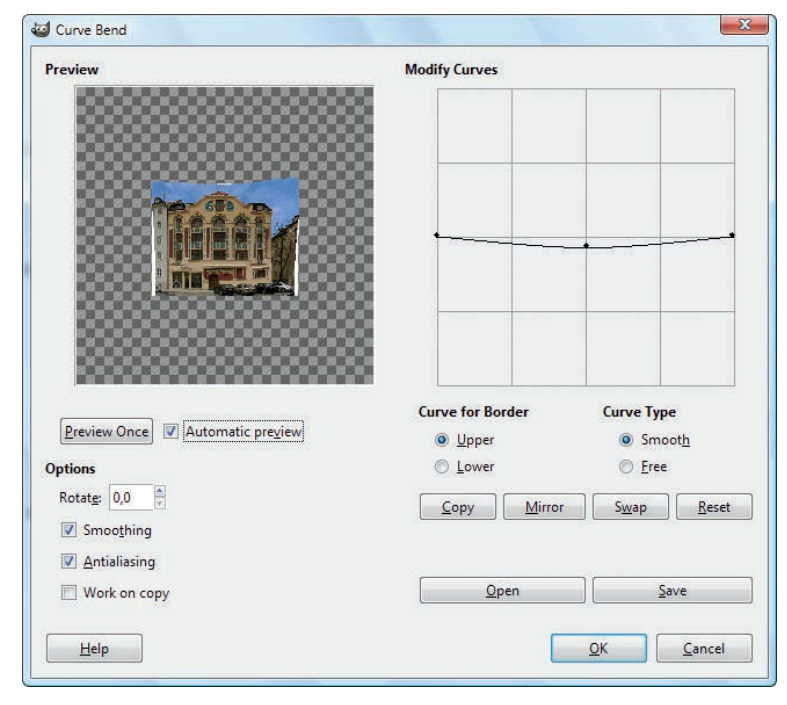

#### **Rysunek 3.17.**

Okno dialogowe filtra Curve Bend (Wyginanie)

Po zastosowaniu filtra *Lens Distortion (Zniekształcenia geometryczne*) możesz jeszcze poprawić prostowanie obrazu przy użyciu techniki opisanej w punkcie 3.5.3. Niestety za pomocą tych metod nie uda Ci się wyprostować budynku całkowicie.

Nadal widoczne jest wyraźne wybrzuszenie obrazu. Spróbujmy je skorygować za pomocą ltra *Curve Bend* (*Wyginanie*) — *Filters/Distorts/Curve Bend* (*Filtry/Zniekształcenia/*

<sup>4</sup> Manipulowanie suwakiem *Brighten* (*Jasność*) daje widoczny efekt dopiero wtedy, gdy przynajmniej jeden z suwaków *Main* (*Główne*) i *Edge* (*Krawędź*) ma wartość niezerową — *przyp. tłum*.

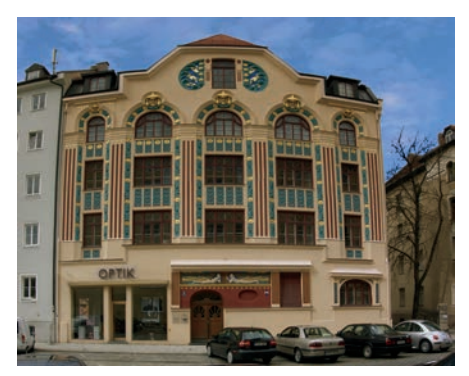

**Rysunek 3.18.**  Dla porównania zdjęcie oryginalne

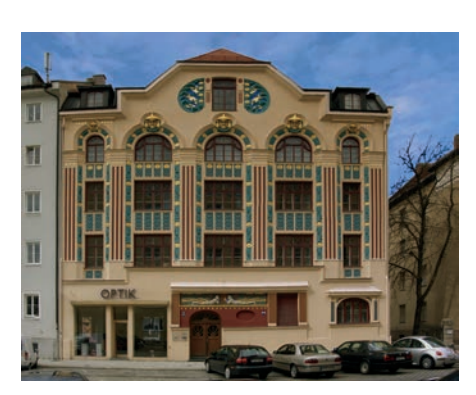

**Rysunek 3.19.**  Rezultat korekcji zniekształceń geometrycznych

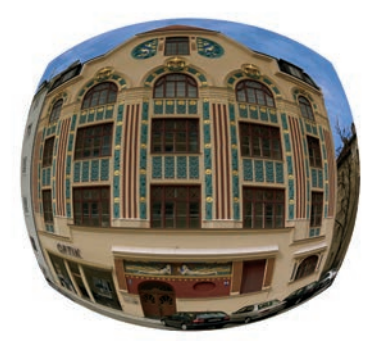

**Rysunek 3.20.**  Deformacja typu rybie oko

*Wyginanie*). W oknie dialogowym *Curve Bend* (*Wygięcie*) na razie pozostaw ustawienia domyślne, ale włącz opcję *Automatic preview* (*Automatyczny podgląd*), aby móc na bieżąco obserwować skutki wprowadzanych zmian (patrz rysunek 3.17).

Nie musisz obracać obrazu, więc pozostaw zerową wartość parametru *Rotate* (*Obrót*). Wybrzuszenie jest najmocniejsze w górnej części obrazu, więc w sekcji *Curve for Border* (*Krzywa do krawędzi*) włącz opcję *Upper* (*Górnej*). W środkowej części panelu *Modify Curves* (*Modykacje krzywej*) widoczna jest pozioma linia z uchwytami na końcach. Kliknij ją w połowie i przeciągnij lekko w dół, tak jak pokazano na rysunku 3.17. Sprawdź rezultat w panelu z podglądem obrazu. Jeśli uznasz, że budynek wygląda lepiej, kliknij przycisk *OK*.

Posługując się prowadnicami, sprawdź prostoliniowość poziomych krawędzi obrazu. Ja stwierdziłem, że muszę podnieść prawy górny narożnik budynku (widoczny tam fragment rynny znajdował się znacznie niżej niż taki sam fragment po lewej stronie). Użyłem do tego celu narzędzia *Perspective* (*Perspektywa*). Użyłem też narzędzia *Scale* (*Skalowanie*), aby nieco rozciągnąć pionowe linie.

Ostatecznie nasz secesyjny budynek odzyskał kąty proste, a całe zdjęcie zostało całkowicie wyprostowane.

Na rysunku 3.18 pokazane jest zdjęcie oryginalne, a na rysunku 3.19 możesz zobaczyć to samo zdjęcie, ale po korekcji zniekształceń geometrycznych. Z kolei rysunek 3.20 przedstawia symulację efektu rybiego oka. Zniekształcenie tego typu jest konieczne, gdy obraz ma się odbijać na wklęsłej powierzchni. Aby uzyskać taki efekt, zastosowałem kilka razy filtr *Lens Distortion* (Zniekształcenia *geometryczne*) z maksymalną wartością parametru *Edge* (*Krawędź*).

Opisana technika może nie zadziałać w przypadku zniekształceń, jakie powstają podczas fotografowania bardzo wysokich budynków. Żeby taki budynek po korekcie nie utracił swych proporcji, należałoby całe zdjęcie mocno wydłużyć, a to grozi zakłóceniem perspektywy otworów okiennych.

# **3.5.6. Narzędzie Perspective Clone (Klon perspektywy)**

Kiedyś, aby wstawić do obrazu nowy element graficzny z zachowaniem właściwej perspektywy, należało używać narzędzi transformacyjnych, takich jak *Perspective* (*Perspektywa*). Od wersji 2.4 GIMP oferuje narzędzie o nazwie *Perspective Clone* (*Klon perspektywy*), za pomocą którego można kopiować fragmenty obrazu i wstawiać je w inne miejsca tego samego lub innego obrazu zgodnie z perspektywą obowiązującą w miejscu docelowym.

Narzędzie to najczęściej używane jest do zakrywania niepożądanych elementów obrazu, gdy istotne jest zachowanie przy tym oryginalnej perspektywy naprawianego miejsca.

### **Kopiowanie fragmentów obrazu i wstawianie ich z zachowaniem właściwej perspektywy**

Narzędzie *Perspective Clone* (*Klon perspektywy*) wymaga dużej precyzji i trzeba poświęcić trochę czasu, aby nauczyć się nim posługiwać w sposób właściwy. Pracować możesz w danej chwili tylko na jednej płaszczyźnie perspektywy. W przykładowym obrazie jest to fragment ściany budynku zasłonięty billboardem. Aby zachować oryginalną perspektywę miejsca retuszowanego, musisz bardzo starannie dobierać zarówno materiał klonowany, jak i miejsce, w którym ma być wstawiany. Często trzeba wykonać kilka prób, zanim uzyska się pożądany rezultat.

#### **Procedura**

Otwórz obraz *perspective\_clone.png* z płyty dołączonej do książki (znajdziesz go w folderze *sampleimages*). Twoim zadaniem będzie usunięcie billboardu z fasady wieżowca (patrz rysunek 3.21).

Najpierw musisz zdefiniować perspektywe obszaru retuszowanego. Wybierz z przybornika narzędzie *Perspective Clone* (*Klon perspektywy*), pozostaw domyślne ustawienie *Modify Perspective* (*Modykuje perspektywę*) i kliknij w obrębie obrazu. W narożnikach zobaczysz uchwyty, które możesz przesuwać za pomocą myszy.

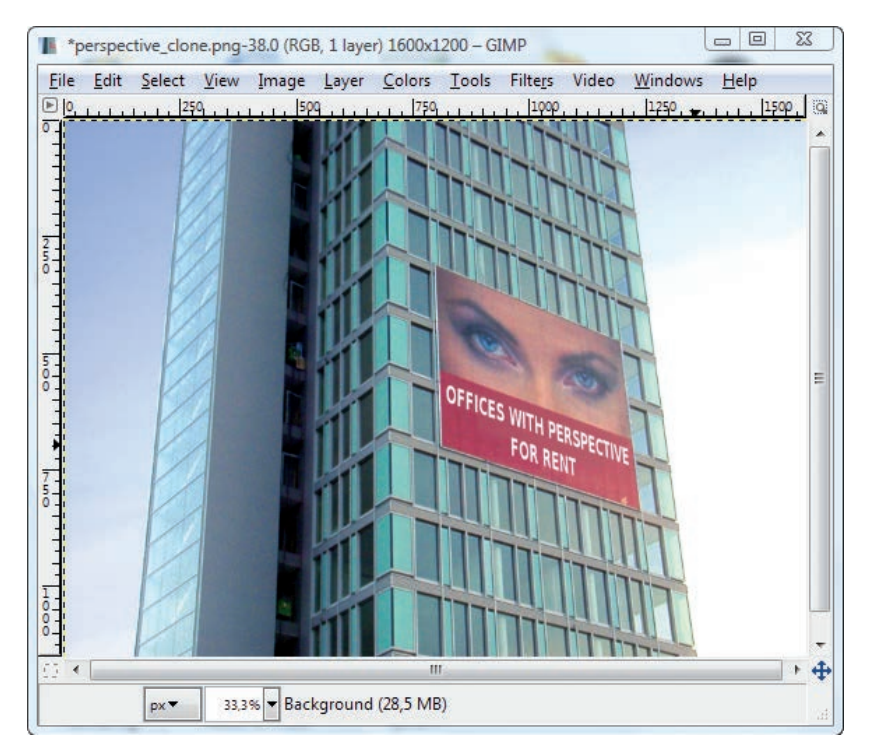

**Rysunek 3.21.**  Obraz oryginalny

Poleć książkę

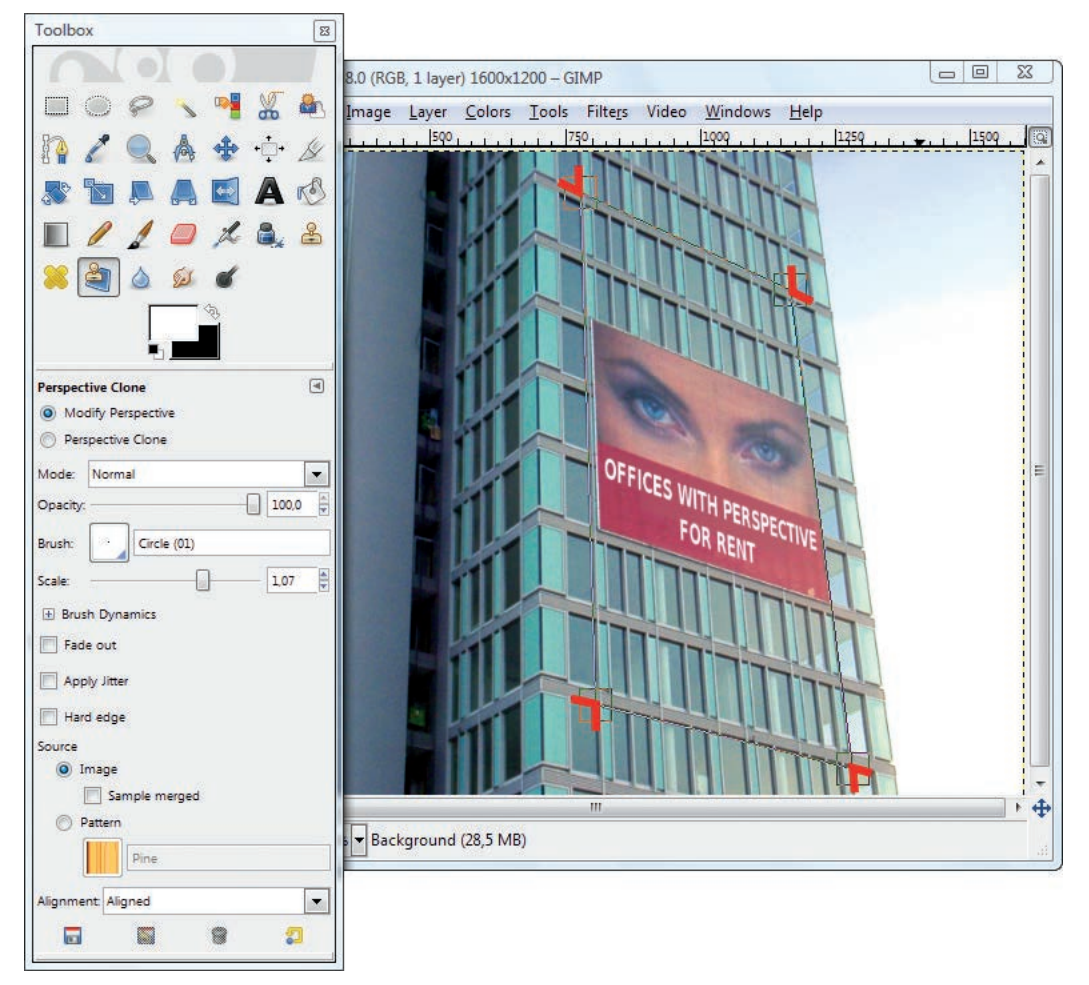

#### **Rysunek 3.22.**

W celu ustalenia perspektywy obszaru retuszowanego należy wskazać odpowiednie punkty będące narożnikami tego obszaru — tutaj zaznaczone kolorem czerwonym

> W ustalaniu perspektywy pomocne są krawędzie budynku, okapy i inne tego typu elementy. W przykładowym obrazie możesz wykorzystać regularną siatkę okien na czołowej ścianie budynku. Pamiętaj przy tym, że budynek ma poziome i pionowe punkty zbiegu. Najlepiej zrobisz, jeśli wspomniane uchwyty ustawisz w narożnikach obszaru naprawianego. Na rysunku 3.22 narożniki te są oznaczone kolorem czerwonym.

> Po zdefiniowaniu perspektywy włącz opcję Perspective Clone (Klon perspekty*wy*). Wybierz odpowiedni pędzel, w sekcji *Source* (*Źródło*) włącz *Image* (*Obraz*) i z listy *Alignment* (*Wyrównanie*) wybierz *Aligned* (*Wyrównany*).

> Jeśli chcesz wstawić fragment innego obrazu, musisz o tym poinformować program. Po prostu przytrzymaj wciśnięty klawisz *Ctrl* i kliknij obraz, z którego mate-

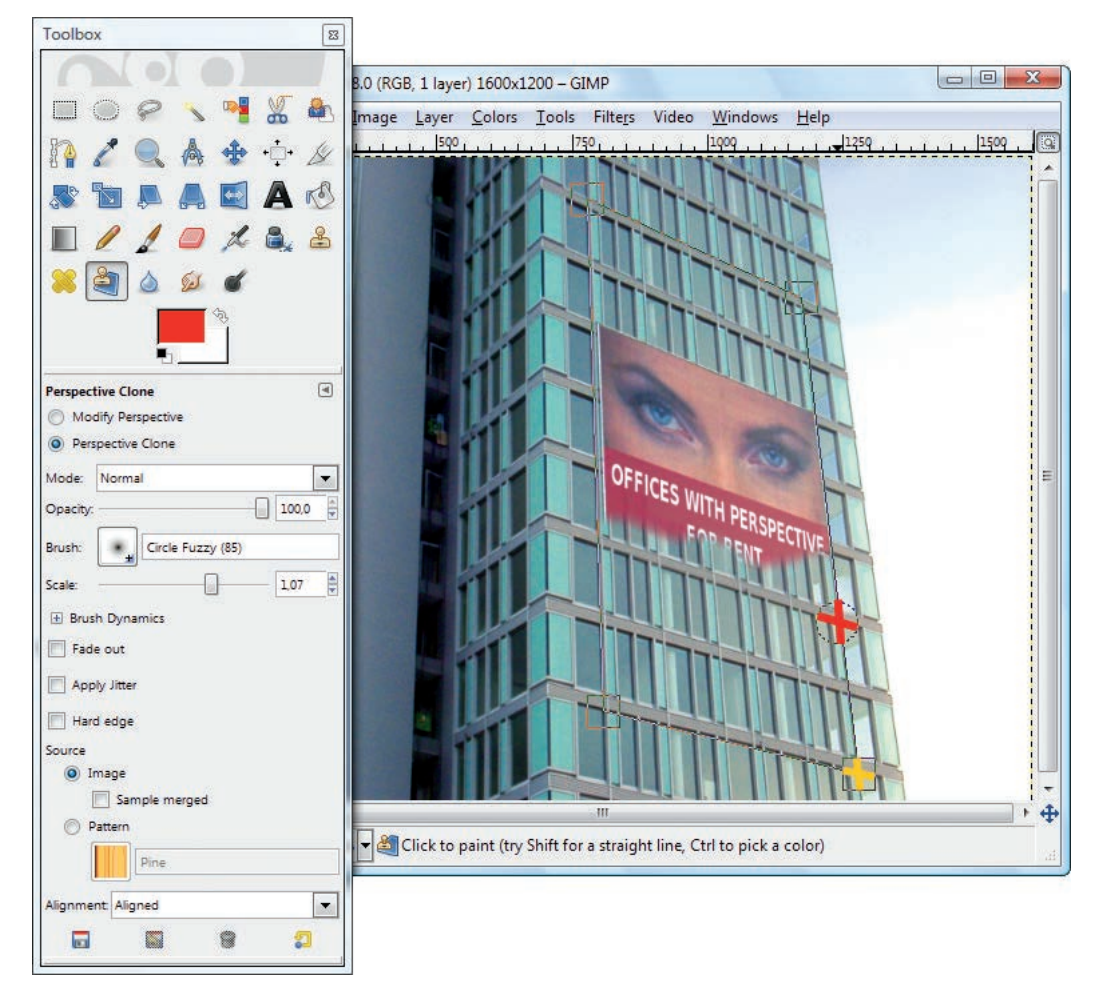

#### **Rysunek 3.23.**

Precyzja w ustalaniu miejsc źródłowego i docelowego jest bardzo ważna. Źródło jest tutaj oznaczone kolorem żółtym, a miejsce docelowe — czerwonym

riał ma być pobierany. Jednak takie klonowanie z jednego obrazu do drugiego jest niewygodne. Lepszym rozwiązaniem jest skopiowanie odpowiedniego fragmentu i wklejenie go do głównego obrazu, a następnie dopasowanie za pomocą narzędzia *Perspective* (*Perspektywa*).

W naszym przykładzie będziemy pracować w obrębie jednego obrazu. Kliknij pasek tytułowy okna ze zdjęciem budynku, aby je ponownie uaktywnić. Teraz musisz użyć narzędzia, aby pobrać odpowiednie dane obrazowe. Działa ono tak samo jak narzędzie *Clone* (*Klonowanie*). Pobierasz dane z jednego miejsca i wstawiasz je w innym.

Ustaw kursor na przecięciu poziomej i pionowej linii okien frontowej ściany wieżowca. Kursor ma postać kółka z białą strzałką wskazującą środek, co ułatwia pre-

#### Kup książkę ę do przez podziała pod przez podzielnie podzielnie podzielnie podzielnie podzielnie podzielnie podzielnie pod

Poleć książkę

cyzyjne ustalanie jego położenia. Podobnie jak przy operowaniu narzędziem *Clone* (*Klonowanie*), żeby wskazać punkt źródłowy, wciskasz klawisz *Ctrl*, klikasz odpowiednie miejsce obrazu, a następnie zwalniasz klawisz.

Po zdefiniowaniu źródła musisz ustalić miejsce docelowe, gdzie dane pobierane z obszaru źródłowego będą wstawiane (patrz rysunek 3.23). Ustaw tam kursor, wciśnij lewy przycisk myszy i zacznij malować. Pędzel będzie nakładał materiał kopiowany ze źródła.

Jeśli dobrze wyznaczyłeś perspektywę obszaru retuszowanego, możesz go po prostu w całości zamalować. Ale jeśli widzisz, że w miarę malowania tworzy się jakiś nieregularny wzorek, spróbuj ponownie wyznaczyć miejsca źródłowe i docelowe. Spróbuj na przykład pobierać materiał klonowany z górnych partii budynku, nad billboardem. Jeśli to nie przynosi poprawy, cofnij wszystkie czynności — skorzystaj z funkcji *Undo History* (*Historia operacji*) i skoryguj perspektywę obszaru naprawianego. Ostatecznie powinieneś uzyskać obraz zbliżony do tego, jaki pokazano na rysunku 3.24.

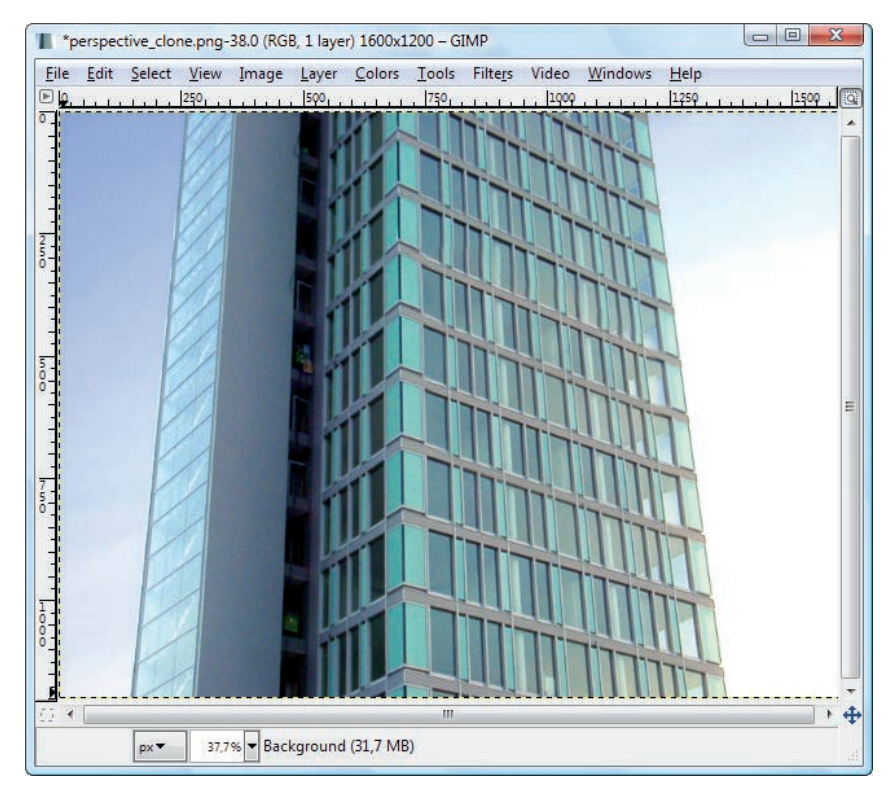

**Rysunek 3.24.**  Obraz wyretuszowany

### **A**

About, *Patrz:* O programie ACDSee, 35 Add Bevel, *Patrz:* Dodaj fazę Add Border, *Patrz:* Dodaj Krawędź Add Tab, *Patrz:* Dodaj kartę Adobe Illustrator, 20 Adobe Photoshop Elements, 35 Aerograf, 58 AHD interpolation, *Patrz:* Interpolacja AHD Airbrush, *Patrz:* Aerograf aktywny pędzel, 53 aliasing, 20 Alignment, *Patrz:* Wyrównanie Alpha trimmed mean, *Patrz:* Średnia przycięta do alfy Angle, *Patrz:* Kąt animacja, 18, 28, 362 Antialiasing, *Patrz:* Wygładzaj Apply Canvas, *Patrz:* Nakładanie na płótno aspect ratio, *Patrz:* stosunek boków Auto adjust black point, *Patrz:*  Automatycznie dopasuj punkt czerni Auto adjust curve (Flatten histogram), *Patrz:* Automatycznie dopasuj krzywą (spłaszcz histogram) Auto adjust exposure, *Patrz:*  Autodopasowanie ekspozycji Autodopasowanie ekspozycji, 72 Automatycznie dopasuj krzywą (spłaszcz histogram), 81 Automatycznie dopasuj punkt czerni, 81 Autostitch, 293

### **B**

Background, *Patrz:* Tło Balans bieli, 71, 73, 143, 335 punktowy, 74 kolorów, 142, 148, 152, 335 Barwienie, 142, 222, 335, 347, 351 Barwienie próbek, 352 Base curve, *Patrz:* Krzywa bazowa

Bezstratna kompresja TIFF, 85 biblioteka, GEGL, 313, 330 GTK+, 37, 48 SANE, 117 bichromia, 25 Blend, *Patrz:* Gradient Blur/Sharpen, *Patrz:*  Rozmywanie/wyostrzanie Border, *Patrz:* Obramuj bracketing ekspozycji, 308, 317 Brightness-Contrast, *Patrz:* Jasność i kontrast Brush Editor, *Patrz:* Edytor pędzli Brushes, *Patrz:* Pędzle Bucket Fill, *Patrz:* Wypełnienie kubełkiem

### **C**

CalibrationAider, 113 Canvas Size, *Patrz:* Wymiary płótna Change Background Color, *Patrz:*  Zmiana koloru tła Change Foreground Color, *Patrz:*  Zmiana aktywnego koloru Channel Mixer, *Patrz:* Mikser kanałów Channels, *Patrz:* Kanały Character Map, *Patrz:* Tablica znaków Check style, *Patrz:* Wygląd pola szachownicy cień, 240, 241 Cinepaint, 41, 309, 317 Clone, *Patrz:* Klonowanie Close Tab, *Patrz:* Zamknij kartę CMYK, 24, 29, 41, 221, 340, 344 Coffin Dave, 37 Color Balance, *Patrz:* Balans kolorów Color matrix, *Patrz:* Macierz kolorów Color Picker, *Patrz:* Pobranie koloru Colorify, *Patrz:* Koloryzacja Colorize, *Patrz:* Barwienie CompuPic, 35

Concave, *Patrz:* Wklęsłość Configure this tab, Patrz: Konfiguruj tę kartę Context Help, *Patrz:* Pomoc kontekstowa Corel Draw, 20 Corrections, *Patrz:* Korekta luminancji, saturacii Crop, *Patrz:* Kadrowanie Curve Bend, *Patrz:* Wyginanie Curves, *Patrz:* Krzywe czcionka, bezszeryfowa, 235 fantazyjna, 235 ozdobna, 235 rozmiar, 235, 238 szeryfowa, 235

### **D**

dcraw, 37 DCT Method, *Patrz:* Metoda DCT Decompose, *Patrz:* Rozłożenie deformacja dowolna, 203 Deformowanie, 362 Denoise, *Patrz:* Odszumianie Desaturacja, 143, 189, 327, 335 Desaturate, *Patrz:* Desaturacja Desenie, 48, 51, deseń, 53 Design, *Patrz:* Projektowanie Despeckle, *Patrz:* Odplamianie Difference Clouds, *Patrz: Różnica chmur* Digikam, 33 Display, *Patrz:* Wyświetlanie Distort, *Patrz:* Zniekształcenie obwodu dithering, 228, 332 Dockable Dialogs, *Patrz:* Dokowalne okna dialogowe Dodaj fazę, 240 Dodaj kartę, 52 Dodaj Krawędź, 243, 245 dodatek RawPhoto, 37, 65 Separate+, 25 UFRaw, 29, 37, 65, 68, 69 Dodge/Burn, *Patrz:* Rozjaśnianie/Wypalanie dok, 48, 51

Dokowalne okna dialogowe, 192 Dopasuj płótno do warstw, 108 dpi, 21 Drop Shadow, *Patrz:* Rzucanie cienia Druk czterokolorowy, 21

### **E**

Edge enhancement, *Patrz:*  Uwydatnianie krawędzi Edit, *Patrz:* Edycja edycja destrukcyjna, 313 zachowawcza, 313 Edycja, 185 Edytor gradientów, 225 Edytor pędzli, 156, 253, 268 edytor tekstowy, 237 efekt czerwonych oczu, *Patrz:* 187 mory, 117, 125, 130, 167 solaryzacji, 139 świetlny, 268 efekty, 243 ekspozycja, 71 Ellert Mattias, 117 Ellipse Select, *Patrz:* Zaznaczenie eliptyczne Environment, *Patrz:* Środowisko Eraser, *Patrz:* Gumka Exchangeable Image File Format, *Patrz:* EXIF EXIF, 85 ExifTool, 85 Exposure Bracketing, *Patrz:* bracketing ekspozycji Exposure compensation in EV, *Patrz:*  Korekta ekspozycji w EV

### **F**

Farba olejna, 175 FDRTools, 310 FDRTools Basic, 310, 317 Feather, *Patrz:* Zmiękcz FilmGIMP, 41 Filters, *Patrz:* Filtry filtr Bayera, 75

### Kup książkę

filtr

Colorify, *Patrz:* Koloryzacja Old Photo, Patrz: Stara fotografia Apply Canvas, 176 artystyczny, 163 graficzny, 163 IWarp, *Patrz:* Deformowanie nieliniowy, *Patrz:* ltr NL NL, 170 Oilify, 175 Pencil drawing from photo, 354 Photocopy, *Patrz:* Fotokopia Pixelize, 177 Quick sketch, 354, 355 Red Eye Removal, *Patrz:* Usuwanie czerwonych oczu 160, 175, 354 Difference Clouds, Patrz: Różnica chmur Gradient Map, *Patrz:* Odwzorowywanie gradientu Supernova, *Patrz:* Supernowa Filtry, 54, 162, 243, 245 nt, *Patrz:* czcionka Fit Canvas to Layers, *Patrz:* Dopasuj płótno do warstw Flara obiektywu, 269 Flatten Image, *Patrz:* Spłaszcz obraz Flip, *Patrz:* Odbicie Floating Selection, *Patrz:*  Oderwane zaznaczenie Foreground Select, *Patrz:*  Zaznaczenie pierwszego planu format ARW, 85 AVI, 18 BMP, 28 CAM, 38 CRW, CRW2, 38, 85 DCR, 38 DNG, 29, 30, 85 GIF, 18, 28, 32 HDR, 308 ICC, 79 ICM, 79

JPG (JPEG), 26, 32, 37, 64, 65, 84, 88,

144, 146, 193

KDC, 38 MPEG, 18

MRW, 38, 85 NEF, 38, 78, 85 OpenEXR, 308, 309 ORF, 38 PCD, 38 PEF, 38, 85 PNG, 27, 32, 37, 65, 84, 88, 109 PPM, 65, 83 PSD, 26, 109, 190 RAF, 38, 85 RAW, 29, 32, 36, 38, 64, 71, 321 SR2, 85 SRF, 38 TIF (TIFF), 29, 32, 37, 65, 84, 85, 88, 109, 125 TIFF z kodowaniem LogLuv, 308 X3F, 38 XCF, 26, 109, 125, 190, 341, 362 Fotokopia, 354 Free distortion, *Patrz:* deformacja dowolna Free Select, *Patrz:* Zaznaczenie odręczne Free transformation, *Patrz:* transformacja dowolna Fuchs Udi, 80 Fuzzy Select, *Patrz:* Zaznaczenie rozmyte

### **G**

GammaToggle, 112 GAP, 18, 44 Gaussian Blur, *Patrz:* Rozmycie Gaussa GEGL, 16 GEGL Operation, *Patrz:* Operacja GEGL-a GFIG, 18 GhostScript, 40, 42 GhostScriptViewer, 40, 42 GimPad, 41 GimPhoto, 41 Gimpprint, *Patrz:* Gutenprint GIMPshop, 40 Głębia koloru, 23, 25 ostrości, 163 gorące piksele, 76 gPhoto, 33 gradient, 53, 223 tworzenie, 225

S K O R OWIDZ

Gradient, 48, 51, 58, 224, 225, 228, 229 Gradient Editor, *Patrz:* Edytor gradientów Gradient Map, *Patrz:* Odwzorowywanie gradientu Gradients, *Patrz:* Gradient Grayscale, *Patrz:* Skala szarości, odcienie szarości Grow, *Patrz:* Powiększ gThumb, 35 Gumka, 58, 220 Gutenprint, 115 Gutenprint 43, 115

### **H**

Harvey Phil, 85 HDR, 308, 319 HDRsoft, 310 Heal, *Patrz:* Łatka Help, *Patrz:* Pomoc High Dynamic Range, *Patrz:* HDR Hinting, 238 histogram liniowy, 134, 136, 336 logarytmiczny, 132, 134, 136, 319, 336 RAW, 71, 85, Historia operacji, 48, 51, 55, 56, 160, 186, 192 HSV, 221 HSV Noise, *Patrz:* Szum HSV Hue, *Patrz:* Odcień Hue-Saturation, *Patrz:* Odcień i nasycenie Hugin, 293

### **I**

ImageMagick, 35 Images, *Patrz:* Obrazy ImgSeek, 35 importowanie zdjęć, 30 Indent, *Patrz:* Wcięcie pierwszego wiersza Ink, *Patrz:* Stalówka Inkscape, 20 Inteligentne nożyce, 181, 182 Interpolacja AHD, 75 PPG, 75 VNG, 75

interpolacja, 21, 75, 101, 144 Invert, *Patrz:* Inwersja Inwersja, 143, 335 IrfanView, 35, 38 ISO, 166 IWarp, *Patrz:* Deformowanie

### **J**

jasność, 132, 142 Jasność i kontrast, 142, 189, 335 Jednolite chmury, 222 Jochym Paweł, 37 JPEG progressive encoding, *Patrz:*  Kodowanie progresywne JPEG Justify, *Patrz:* Justowanie Justowanie, 238

### **K**

Kadrowanie, 57, 104, 129 Kadrowanie i obrót, 83 kalibracja monitora, 111 kanał, 340 alfa, 26, 111, 195, 196, 216, 312, 344 Kanały, 48, 51, 54, 134, 149, 192, 340 Kąt, 127 kąt obrotu, 126 kierunku pisania tekstu, 237 Klon perspektywy, 58, 208 Klonowanie, 58, 154, 157, 158, 160, 169, 198, 296 kodowanie długich serii, 130 Kodowanie progresywne JPEG, 84 kolaż, 294, 356 kolor indeksowany, 24, 332, 341 pierwszego planu, 53, 58, 221 profil, 112 tła, 53, 58 zarządzanie, 79, 113 Koloryzacja, 350 kompresja bezstratna, 26, 27 stratna, 27, 146 LZW, *Patrz:* kompresja TIFF, kompresja bezstratna

Konfiguruj tę kartę, 56 kontrast, 132 Kontrola wyświetlania obrazu, 96, 258 Korekta ekspozycji w EV, 71 Korekta luminancji, saturacji, 80, 81 Koren Norman, 112 Krita, 41, 309, 317 kroplomierz, 74, 134, 150 krój pisma proporcjonalny, 235 stały, 235 Krycie, 191 Krzywa bazowa, 78 krzywa gradacyjna, 136 Krzywe, 132, 134, 138, 142, 198, 335, 349 KuickShow, 35 KView, 35

### **L**

LAB, 41, 255 Lasso, 57, 181 Lasso wielokątne, 57, 181, 257 layerfx.scm, 243 Layers, *Patrz:* Warstwy Lens Distortion, *Patrz:* Zniekształcenia geometryczne Lens Flare, *Patrz:* Flara obiektywu Levels, *Patrz:* Poziomy Lightness, *Patrz:* Jasność Lightness Adjustments, *Patrz:*  Poprawki jasności Linearity, *Patrz:* Liniowość linijka, 95 Liniowość, 80 Linux, 33 Load dark frame, *Patrz:*  Wczytaj ciemną klatkę Luminance HDR, 310 luminancja, 71, 153

### **Ł**

Łatka, 58, 161 łączenie obrazów, 285, 288

### **M**

Macierz kolorów, 80 Magic Wand, *Patrz:* Różdżka Map, *Patrz:* Odwzorowania mapowanie tonów, 309, 319, 320 maska, 180, 195, 253, 285, 297, 298, 302, 303, 313 warstwy, 313 Maska wyostrzająca, 160, 163, 164, 169 MCW Monitor C Calibration Wizard, 113 Measure, *Patrz:* Miarka Merge Visible Layers, Połącz widoczne warstwy Metoda DCT, 146 Miarka, 57, 96, 126 mieszanie kolorów, 198 warstw, 198, 296 Mikser kanałów, 153, 328 Mode, *Patrz:* Tryb model addytywny, 22 subtraktywny, 25 mora, *Patrz:* efekt mory morfing, 362 Moschella Scott , 40 Motyw, 53 Move, *Patrz:* Przesunięcie Moove, *Patrz:* Przesunięcie

### **N**

Nachylenie, 57, 265 Nakładanie na płótno, 176 Nasycenie, 140, 142 Nasycony, 80, 81 Navigate the image display, *Patrz:*  Kontroluje wyświetlanie obrazu negatyw cyfrowy, *Patrz:* RAW NL filter, Patrz: filtr NL Noise, *Patrz:* Szum Normalize, *Patrz:* Normalizuj Normalizuj, 143 Nożyczki, 57

#### S K O R OWIDZ

**379**

### **O**

O programie, 61 obiektyw rybie oko, 205 szerokokątny, 201, 205 typu "shift", 201 obracanie, 97 Obramuj, 184 obraz bitmapowy, *Patrz:* obraz bitmapowy pikselowy, 19, 20 Obrót, 57, 127, 128 Odbicie, 58, 181 Odcienie szarości, 326, 335 Odcień, 142 Odcień i nasycenie, 140, 142, 169, 255, 327, 335 odejmowanie ciemnej klatki, 76 Oderwane zaznaczenie, 260 Odplamianie, 164, 167, 172 Odszumianie, 76 Odwrócenie wartości, 143, 335 Odwzorowania, 352 Odwzorowywanie gradientu, 229 ogniskowa, 201 Oilify, *Patrz:* Farba olejna okno informacyjne, 126 obrazu, 53, 94 programu, 48, 49 Old Photo, Patrz: Stara fotografia Ołówek, 58 Opaque, *Patrz:* Krycie Opcje narzędzia, 50, 52, 56 Operacja GEGL-a, 330, 332 Optimal estimation, *Patrz:*  Optymalne przewidywanie Optymalne przewidywanie, 170 oś optyczna obiektywu, 201

### **P**

Paintbrush, *Patrz:* Pędzel Pandora, 293 panoramowanie, 258, 288, 293, PanoTools, 293

Kup książkę

pasek stanu, 96, 126 Paste, *Patrz:* Wklej Path from Text, *Patrz:* Ścieżka z tekstu Paths, *Patrz:* Ścieżki Patterned Pixel Grouping interpolation, *Patrz:* Interpolacja PPG Patterns, *Patrz:* Desenie Pencil, *Patrz:* Ołówek Pencil drawing from photo, 354, 355 perpektywa, 202, 205 Perspective, *Patrz:* Perspektywa Perspective Clone, *Patrz:* Klon perspektywy Perspektywa, 57, 202, 203 pędzel, gwiazdkowy, 268 Pędzel, 58, 252 Pędzle, 48, 51, 154, 155 Photocopy, *Patrz:* Fotokopia Photomatix Pro, 310 Photoshop, 26, 29, 40, 41, 47, 48, 156, 243, 310, 313 Photoshop Elements, 35, 156 pica, 235 piksel, 19, 21 Pikselizacja, 177 Pixelize, *Patrz:* Pikselizacja plug-in, *Patrz:* dodatek Plug-in Browser, *Patrz:* Przeglądarka wtyczek Pobranie koloru, 23, 24, 57, 217, 218 Podgląd, 32 podgląd wydruku, 25 Podpróbkowanie, 146 Podręcznik użytkownika, 61 pokaz slajdów, 35 Polygon Lasso, *Patrz:* Lasso wielokątne Polygonal, *Patrz:* Wielokąt Połącz widoczne warstwy, 160 Pomoc, 59, 61 Pomoc kontekstowa, 59 Poprawki jasności, 82 Porada dnia, 60 Posterize, *Patrz:* Redukcja kolorów Powiększ, 184, 215 Powiększenie, 57 Poziomy, 132, 133, 142, 148, 198, 335, 348 PPG interpolation, *Patrz:* Interpolacja PPG

Preferences, *Patrz:* Preferencje

### Poleć książkę

Preferencje, 50, 53, 55, 160 Procedure Browser, *Patrz:* Przeglądarka procedur profil, Adobe RGB, 79, 80 profil, sRGB, 79, 111, 112, 113 Progowanie, 142, 332, 335, 336 Projektowanie, 262, 272 prowadnica, 96, 126 Próg, 164, 165, 189, 215 Przeglądarka procedur, 61 Przeglądarka wtyczek, 61 Przekształcenie, 128, 204 Przekształć na ścieżkę, 185 przeplot, 27, 28 Przesunięcie, 57, 181, 223 przetwarzanie wsadowe, 35 Przybornik, 48, 50, 53, 56 PTGui, 293 punkt kontrolny, 263, 264 punkty, 235

# **Q**

Quick View, 32 QuickGamma, 113

# **R**

RawTherapee, 37, 67, 87 Rectangle Select, *Patrz:*  Zaznaczenie prostokątne Red Eye Removal, *Patrz:*  Usuwanie czerwonych oczu Redukcja kolorów, 143, 335 Reset exposure to default, *Patrz:* Ustawienie domyślnej korekty ekspozycji Reset white balance, *Patrz:* Ustaw początkową wartość balansu bieli Resize layers, *Patrz:* Zmiana rozmiaru warctw retusz, 148, 154, 158, 187, 198, 200, 201, 213 konstruktywny, 148, 154 RGB, 22, 41, 221, 250, 326, 335, 340, 347 RGB Noise, *Patrz:* Szum RGB RGBA, 344 RLE, *Patrz:* kodowanie długich serii Robinson Alastair M. , 25

Rotate, *Patrz:* Obrót Rounded Rectangle, *Patrz:* Zaokrąglenie rozdzielczość, 19, 21, 100, 119, 120 Rozjaśnianie/Wypalanie, 58, 218 Rozłożenie, 25, 344 Rozmycie Gaussa, 119, 122, 130, 131, 162, 168, 171, 173 Rozmywanie/wyostrzanie, 58 Rozrzucenie, 175 Rozsmarowywanie, 58, 164 Różdżka, 57, 181 Różnica chmur, 222 Run-Length Encoding, *Patrz:*  kodowanie długich serii rysunek, wektorowy, 20 Rzucanie cienia, 241, 242

### **S**

Sample Colorize, *Patrz:* Barwienie próbek Saturation, *Patrz:* Nasycony, Nasycenie Save as Template, *Patrz:* Zapisz jako szablon Save to Channel, *Patrz:* Zapisz do kanału Scale, *Patrz:* Skaluj, Skalowanie Scale Image, *Patrz:* Skalowanie Scale layer, *Patrz:* Skaluj warstwę Scissors Select, *Patrz:* Nożyczki, Inteligentne nożyce script-fu, 44, 240 Select by Color, *Patrz:* Zaznaczenie według koloru Selection, *Patrz:* Zaznaczenie separacja, 25 Separate, *Patrz:* separacja Set Image Canvas Size, *Patrz:* Ustawienie wymiarów płótna obrazu Sharpen, *Patrz:* Wyostrzanie, Wyostrz Shear, *Patrz:* Nachylenie Shrink, *Patrz:* Zmniejsz Shrink factor, *Patrz:* Zmniejszenie skala szarości, 23, 77, 326 skala widoku, 98 Skalowanie, 20, 57, 61, 100, 102, 103, 144, 232, 233, 266 skalowanie, 232 Skaluj, 231, 323 Skaluj warstwę, 232

skanowanie, 117, 122, 123 skrypt, layerfx.scm, *Patrz:* layerfx.scm Smudge, *Patrz:* Rozsmarowywanie soft proof, 25 solaryzacja, *Patrz:* efekt solaryzacji Solid Noise, *Patrz:* Jednolite chmury Spłaszcz obraz, 160 Spot values, *Patrz:* Wartości punktowe Spread, *Patrz:* Rozrzucenie Spyder3Expres, 112 Stalówka, 58 Stara fotografia, 354 Stipe Jon, 243 stosunek boków, 84 strefa Adamsa, 71 style, 243 Subsampling, *Patrz:* Podpróbkowanie Supernova, *Patrz:* Supernowa Supernowa, 234, 268 szablon, 110 Szum, 160 HSV, 173, 174 RGB, 174 szum, 166, 173, 174, 175 Szybka maska, 180, 185, 285, 304, 313

# **Ś**

Ścieżka z tekstu, 239, 272 Ścieżki, 18, 48, 51, 54, 56, 57, 128, 181, 182, 192, 256, 260, 261, 265, 272 Średnia przycięta do alfy, 170 Środowisko, 160

### **T**

Tablica znaków, 236 technika laserunkowa, 252 Technology Without An Interesting Name, *Patrz:* TWAIN tekst dynamiczny, 236 trójwymiarowy, 240 Tekst, 58, 236, 242 Tekst za ścieżką, 239, 270 temperatura barwowa, 111, 114 Text, *Patrz:* Tekst

Text along Path, *Patrz:* Tekst za ścieżką Theme, *Patrz:* Motyw Threshold, *Patrz:* Progowanie, Próg ThumbsPlus, 35 TIFF lossless Compress, *Patrz:*  Bezstratna kompresja TIFF Tip of the Day, *Patrz:* Porada dnia tło, 196 Tło, 197, 198 To Path, *Patrz:* Przekształć na ścieżkę Toggle Quick Mask, *Patrz:* Szybka maska tone mapping, *Patrz:* mapowanie tonów Tool Options, *Patrz:* Opcje narzędzia Toolbox, *Patrz:* Przybornik Transform, *Patrz:* Przekształcenie transformacja dowolna, 203 true color, 22 Tryb, 198 TWAIN, 117, 123

### **U**

Undo History, *Patrz:* Historia operacji Unsharp Mask, *Patrz:* Maska wyostrzająca Use info window, *Patrz:* Okno informacyjne User Manual, *Patrz:* Podręcznik użytkownika Ustaw początkową wartość balansu bieli, 72 Ustawienie domyślnej korekty ekspozycji, 72 Ustawienie wymiarów płótna obrazu, 106 Usuwanie czerwonych oczu, 188 Uwydatnianie krawędzi, 170, 171

### **V**

Value Invert, *Patrz:* Odwrócenie wartości View, *Patrz:* Widok VNG interpolation, *Patrz:* Interpolacja VNG

### **W**

warstwa, tekstowa, 237 warstwa, 160, 190 Warstwy, 48, 51, 54, 56, 107, 128, 160, 190, 192, 194, 197, 296 Wartości punktowe, 71 Wcięcie pierwszego wiersza, 238 Wczytaj ciemną klatkę, 76 White Balance, *Patrz:* Balans bieli

#### Kup książkę ę do przez podziała pod przez podzielnie podzielnie podzielnie podzielnie podzielnie podzielnie podzielnie pod

### Poleć książkę

wideo, 18 Widok, 54 Wielokąt, 262, 263, Window Management, *Patrz:*  Zarządzanie oknami winieta, 248 winietowanie, 205, 207 Wklej, 294 Wklęsłość, 184 współczynnik gamma, 111, 114 Wyginanie, 205, 207, 208 Wygląd pola szachownicy, 53 Wygładzaj, 214, 238 wygładzanie kolorów, 75 wymiary, 100 Wymiary płótna, 106 Wyostrz, 184 Wyostrzanie, 145, 162, 163, 164 Wypełnienie kubełkiem, 58, 217, 221 Wyrównanie, 57, 283 wyrównywanie obrazów, 283 Wyświetlanie, 53

### **X**

X11, 42 XnView, 35 XnView, 35 XQuartz, 42

### **Z**

zakładka, 48 Zamknij kartę, 56

Zaokrąglenie, 184 Zapisz do kanału, 185, 259, 341 Zapisz jako szablon, 110 Zarządzanie oknami, 49, 50, 52 zaznaczanie, 180, 192, 214, 341 Zaznaczenie, 128, 180, 183, 215, 261 eliptyczne, 57, 181, 182, 189 odręczne, 57, 181, 182, 189, 256, 257 pierwszego planu, 57, 181, 182, 297 prostokątne, 57, 181, 182 rozmyte, 57, 181, 182, 213, 214, 215, 218, 336 według koloru, 57, 169, 181, 182, 184, 214, 336 zbieżność linii pionowych, 201, 202 Zmiana aktywnego koloru, 220, 221 koloru tła, 220 powiększenia przy zmianie wymiarów okna, 96, 99 rozmiaru warstw, 107 Zmiękcz, 184, 189, 215, 218 zmiękczanie krawędzi, 20, 189, 215 Zmniejsz, 184 Zmniejszenie, 84 znaki specjalne, 236 zniekształcenie, 205 beczkowe, 205 geometryczne, 205, 206, 207 obwodu, 184 Zoom, *Patrz:* Powiększenie Zoom image when window size changes, *Patrz:* Zmiana powiększenia przy zmianie wymiarów okna

# PROGRAM PARTNERSKI

GRUPY WYDAWNICZEJ HELION

**1. ZAREJESTRUJ SIĘ** 2. PREZENTUJ KSIĄŻKI **3. ZBIERAJ PROWIZJĘ** 

Zmień swoją stronę WWW w działający bankomat!

Dowiedz się więcej i dołącz już dzisiaj!

http://program-partnerski.helion.pl

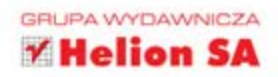

# **Klaus Gölker GIMP 2.6** dla fotografów - techniki cyfrowej obróbki zdieć

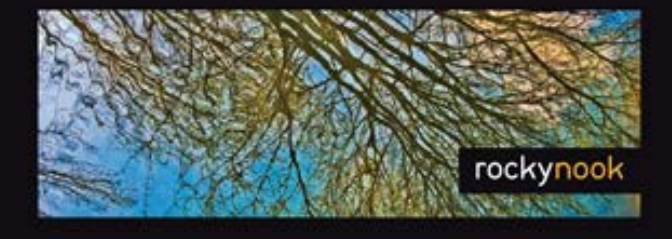

### Od inspiracji do obrazu

Edycia cyfrowych zdieć stanowi niezwykle istotny element pracy każdego fotografa. Dokonywanie profesjonalnej obróbki prac nie musi się jednak wiązać z wielkimi wydatkami. Doskonałym odpowiednikiem popularnego (niestety drogiego) programu Adobe Photoshop i jedynym liczącym się w tej dziedzinie programem darmowym jest GIMP, który rozwinął się w potężny system działający na platformach Linux, Mac OS X i Microsoft Windows. Używają go fotograficy na całym świecie i osiągają niezwykłe rezultaty!

Tematyka książki jest bardzo szeroka: obejmuje zarówno podstawy edycji obrazów, jak i zagadnienia zaawansowane, włącznie ze sklejaniem panoram, opracowywaniem wysokiej jakości obrazów czarno-białych oraz technikami wymagającymi stosowania warstw i masek. Bez wątpienia docenisz też fakt, że najważniejsze funkcje edycyjne sa ilustrowane łatwymi do wykonania ćwiczeniami. Każda operacja jest opisana krok po kroku, a każde narzędzie objaśnione prostym i zrozumiałym językiem. Z ta książką poznasz podstawy edycji cyfrowej, nauczysz się posługiwać odpowiednimi narzędziami i zdobędziesz praktyczną wiedzę na temat funkcjonowania programu GIMP 2.6.

### Kreuj doskonałe cyfrowe światy dzięki profesjonalnemu i darmowemu oprogramowaniu!

### Ksiażka przybliży Ci dziesiatki praktycznych zagadnień, w tvm:

- · sposoby użycia lassa wielokatnego i narzedzi automatyzujących proces zaznaczania,
- · działanie stempla klonującego fragmenty obrazu z zachowaniem perspektyw,
- · skanowanie i edycję obrazu wraz z dokonywaniem niezbednych korekt,
- · techniki korygowania zdjęć prześwietlonych i niedoświetlonych,
- · zasady przyciemniania obszarów jasnych i rozjaśniania ciemnych,
- · metody prowadzenia prac retuszerskich usuwania zabarwienia, plam, śladów pyłu i zadrapań,
- · używanie sztuczek magicznych, czyli edytowanie zdjęć za pomocą filtrów graficznych.

Klaus Gölker jest architektem i fotografem. Mieszka i pracuje w Monachium. Jest także wykładowca w miejscowej szkole artystycznej - uczy edycji obrazów cyfrowych. Jako pomoc dydaktyczną wybrał GIMP-a, ponieważ jest to program darmowy, a jednocześnie wystarczająco zaawansowany, aby umożliwiać wykonywanie poważnych prac edytorskich.

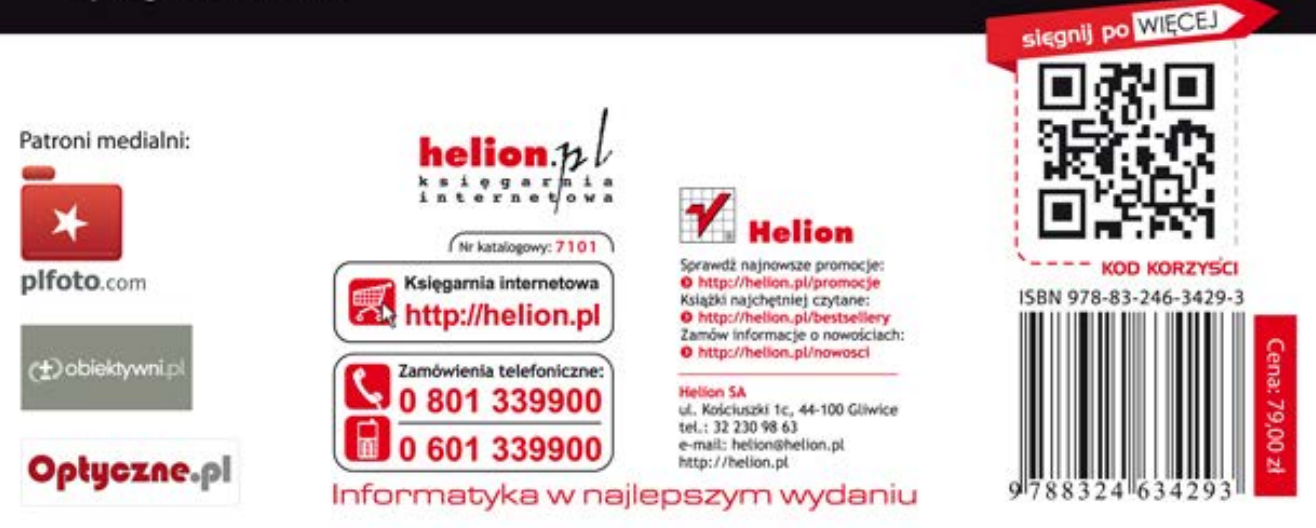